# DVD 2 Type 4629

Service Manual English

*German, French, Italian, Spanish, Danish, Dutch and Simplified Chinese versions are available in the Retail System*

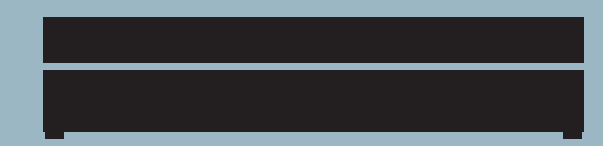

*This Service Manual must be returned with the defective parts/back-up suitcase !*

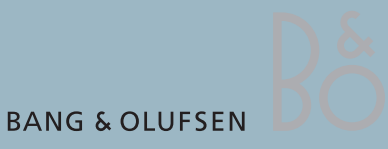

## **CONTENTS**

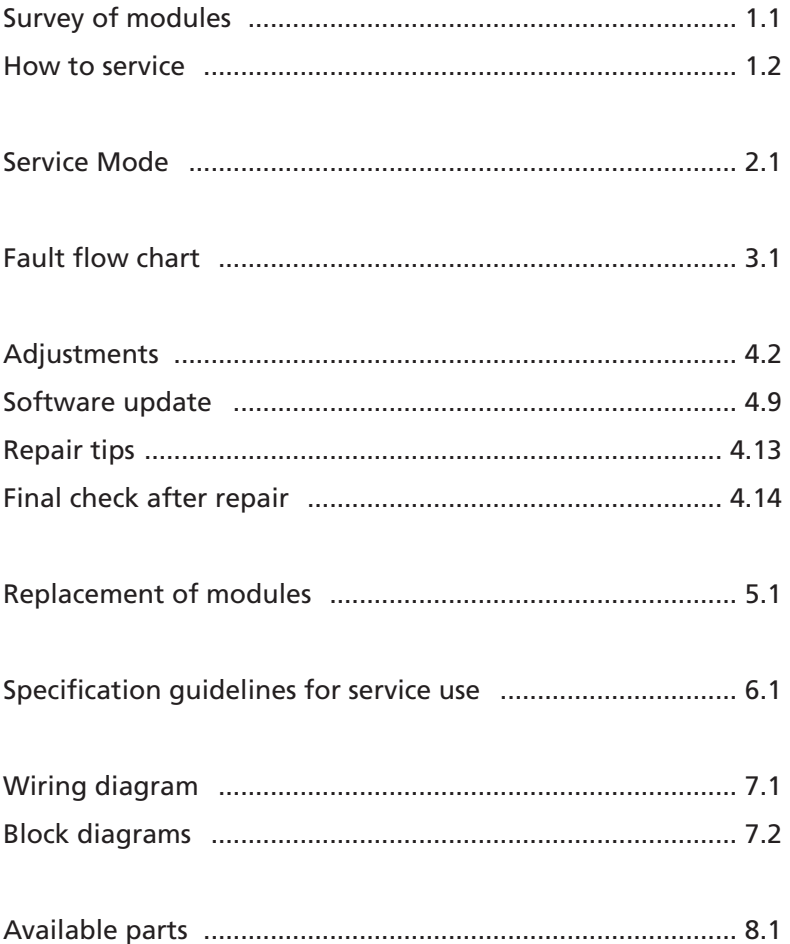

Survey of modules

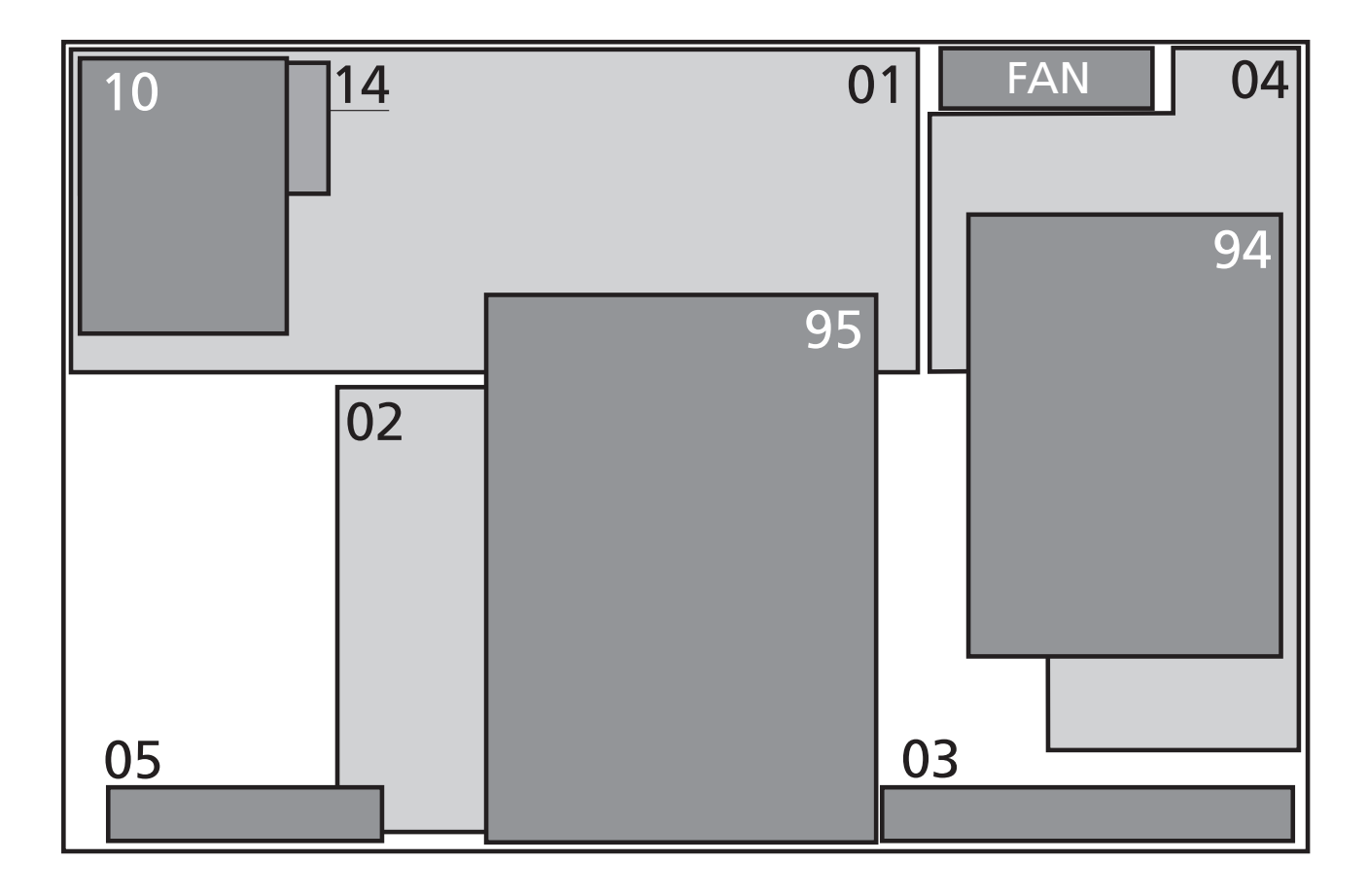

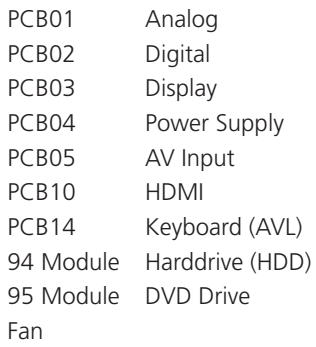

### **How to service**

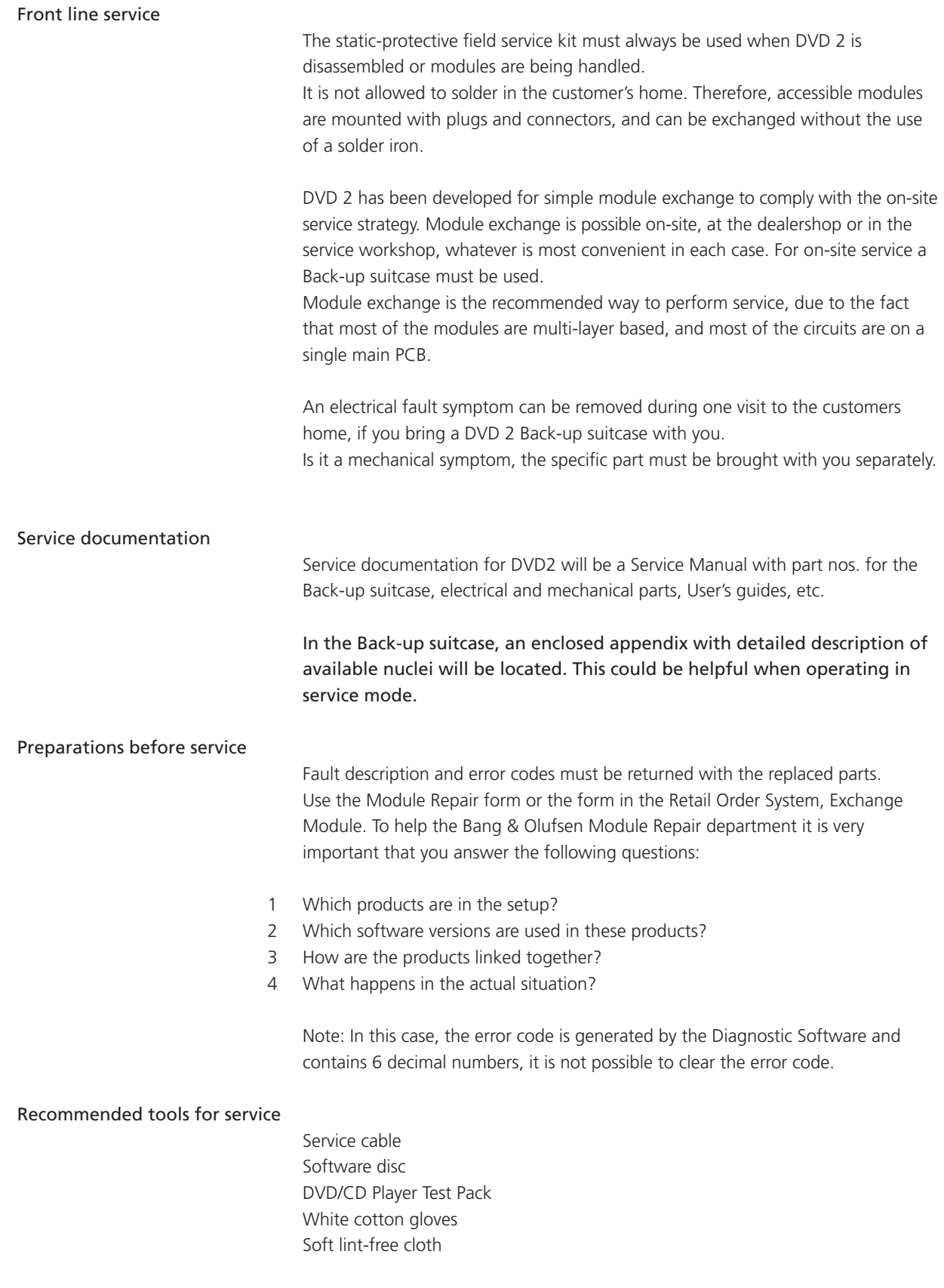

#### **Warnings**

### ESD

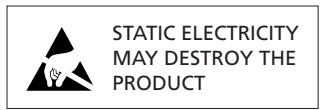

#### Static-protective field service kit

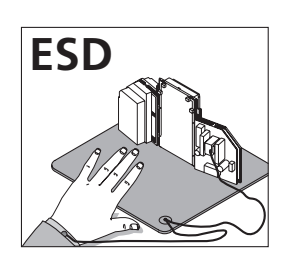

The internal electronics are very sensitive to static electricity, which may damage the product.

When electrical replacement or disassembly is necessary, use ESD-mat and tools.

A static-protective field service kit must always be used when the product is disassembled or modules are being handled.

Follow the instructions in the guide and use the ESD-mat for both old and new modules.

#### Please note:

When mains voltage on the product is required, remove the connection between the product and the ESD-mat.

The chassis or modules must always be connected to the static-protective field service kit or placed in an ESD-proof bag.

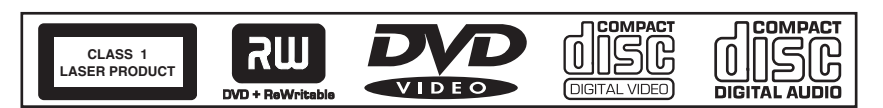

The DVD 2 contains a laser system and is classified as a class 1 laser product. The DVD 2 must be opened by qualified personal only.

Symbol of safety components

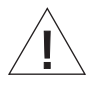

Laser exposure

General Warnings

When replacing components with this symbol, the same type has to be used, also the same values for ohm and watt.

The new component is to be mounted in the same way as the replaced one.

Wear cotton gloves to avoid fingerprints on the product.

The aluminium and display surface on the product is very sensitive, so handling should be done with great care to avoid damage.

When transporting the DVD 2, it is recommended to use the product cover. Do not move the product or the HDD when it is operating. The HDD is very sensitive to bumps which can cause great damage.

Cleaning

Clean the DVD 2 surfaces using a lint-free cloth which you have wrung firmly in lukewarm water.

Never use alcohol or other solvents to clean any parts of the DVD 2.

## Service Mode

Diagnostic Software(DS)

Service Mode in DVD 2 is a new software implemented in the PCB02, Digital and is called 'Diagnostic Software'. The Diagnostic Software consists of independent 'atomic' tests, called nuclei. Each nucleus forms a test to indicate possible hardware failure.

Execution of each test is done by typing individual nucleus numbers in the command promt line (a promt in the 'Diagnostic Software'), which look like this:

 $DS:$ 

In this case use 'HyperTerminal' as user interface. HyperTerminal is a 'Windows' component, please see next page for setup.

Each nucleus has a unique number of four digits. This number is the input of the command line interface.

 $[\frac{XXYY}{I}]$ The Co Nucleus number Nucleus group number  $\ddot{\phantom{1}}$ 

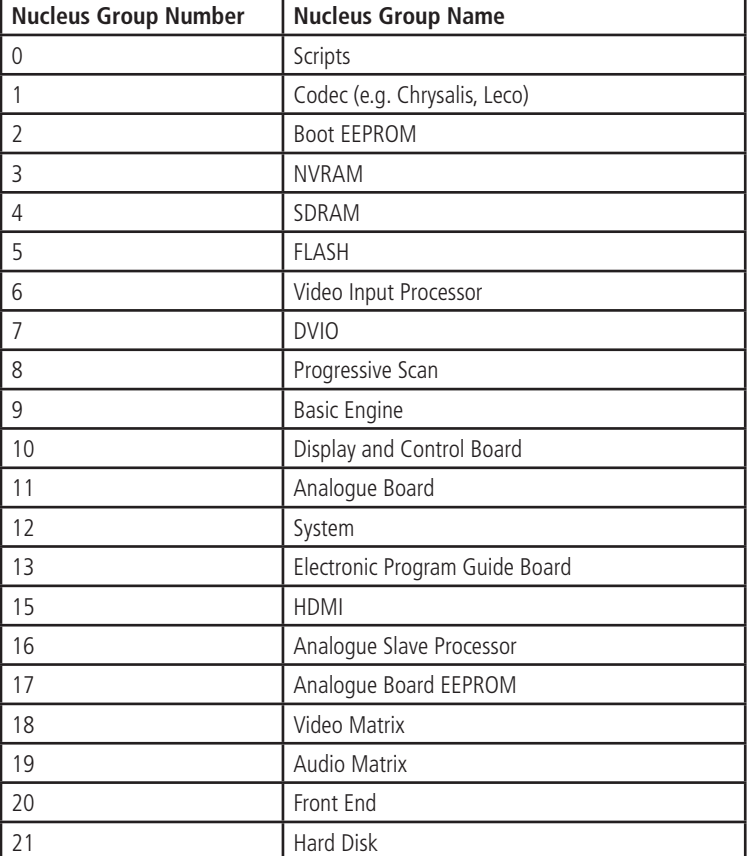

The **Nucleus groups** are defined as follows:

### The **Nucleus numbers** are individual 2 digit numbers according to specific tests, and are listed in a '**detailed description of available nuclei**' which is an appendix to the service manual.

In this description, there will be technical expressions like e.g. CHR and DVIO, which are abbreviations for 'Codec Host Repository' and 'Digital Video Input Output' . For an easy overview these are listed in the glossary below:

Glossary

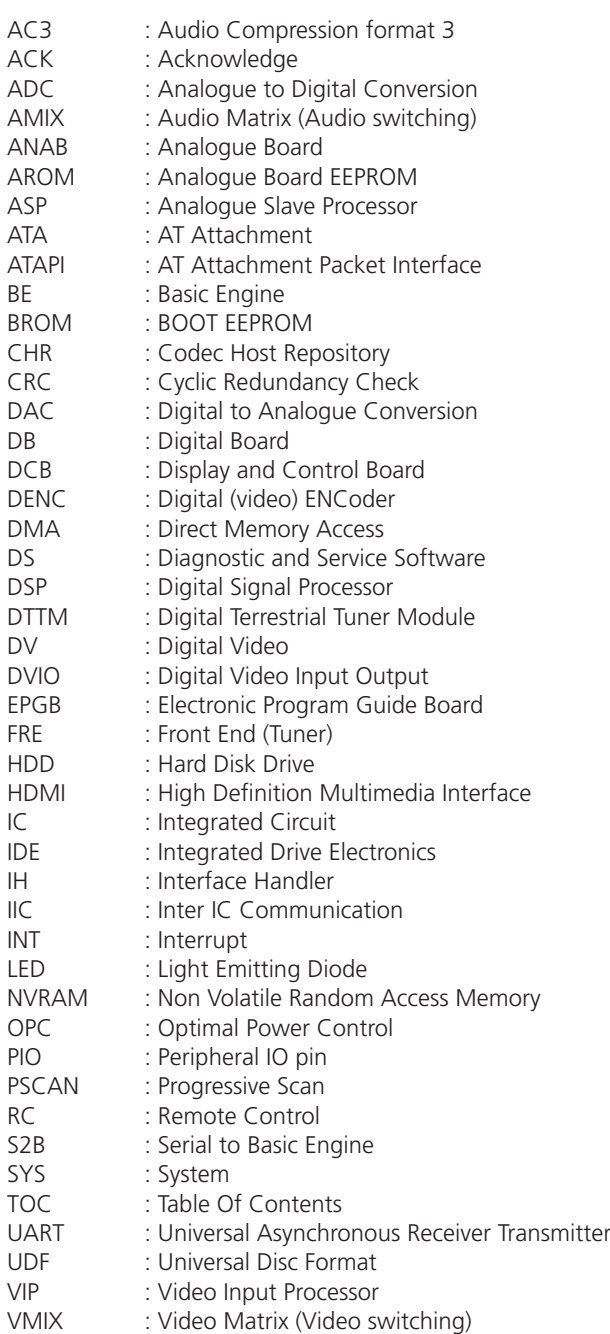

#### Setup & Connection

Tools required

To enter Service Mode it is necessary to connect DVD 2 to a PC with a service cable. The required tools are:

- PC with com port (if no com port is available, use USB/COM converter part. no. 3375151)
- Service Cable ( part.no. 6278222 )
- HyperTerminal ( Windows Component)

Setup

The first-time setup is described below. This is a one time only procedure.

- 1. Open PC or laptop (if no COM port is available, connect USB/COM Converter)
- 2. Run HyperTerminal (usually placed: Start/Programs/Accessories/Communications)
- 3. The 'Connection description' box appears on the screen

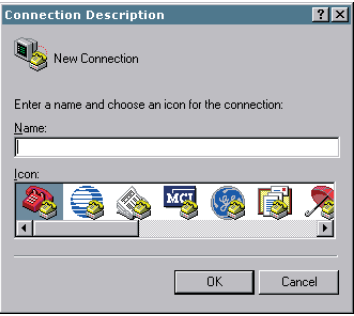

In the line 'Name' type 'DVD2' and choose an icon for the connection. Click OK. The following appears on the screen:

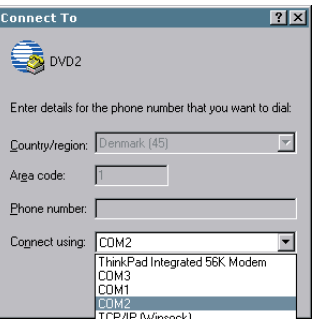

In the line 'Connect using' choose the COM port (if USB/COM converter is used, choose the 'virtual COM port' that represent the USB-converter) to be used. Click OK.

The following appears on the screen.

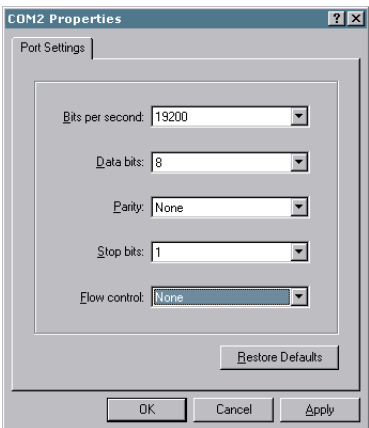

Use the following Port Settings:

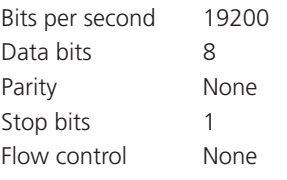

Click OK to continue. The following window should appear on the screen.

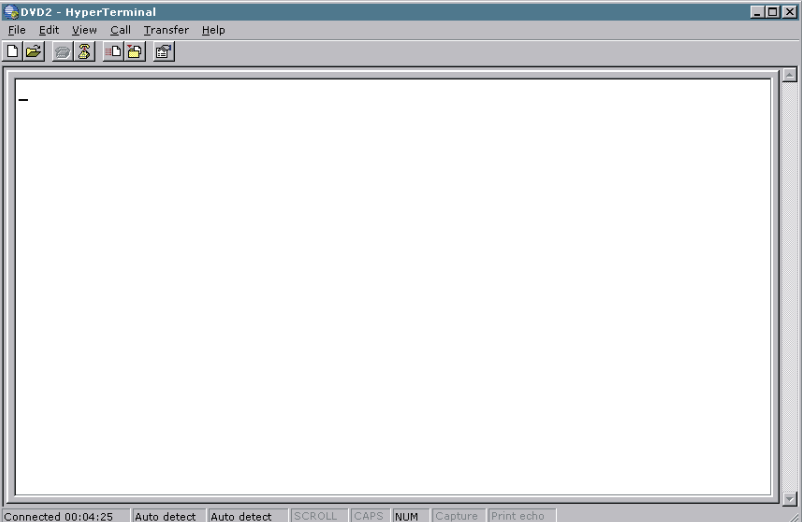

Now the HyperTerminal is ready to use, but before going any further it would be wise to save the connection setup, in this way it will be easy to connect next time. This can be done in following way: Click 'File', Click 'Save As.'

The 'File Name' is already suggested as 'DVD2', but the location in the line 'Save in' should be changed to a known location e.g. 'Desktop', for easy access.

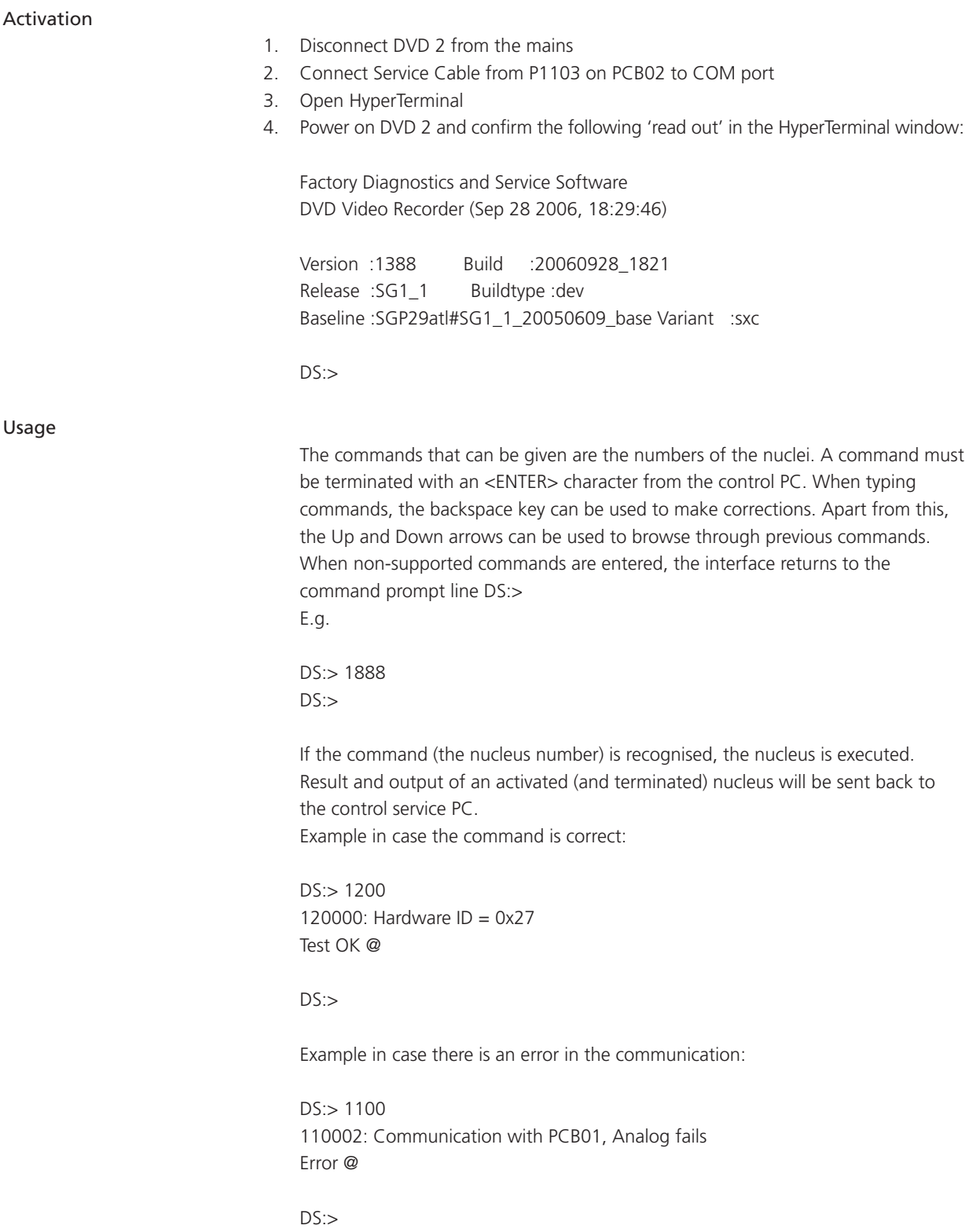

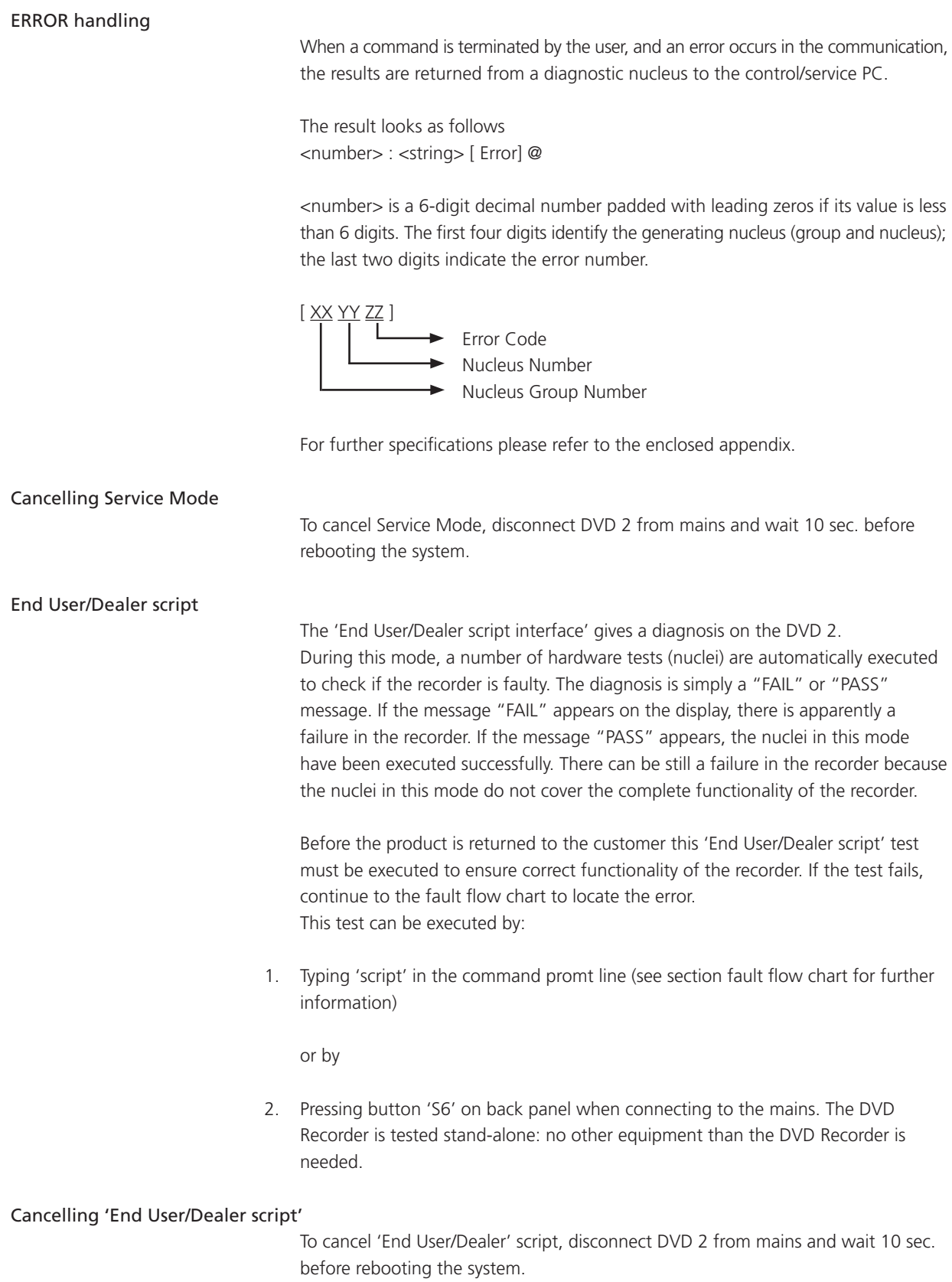

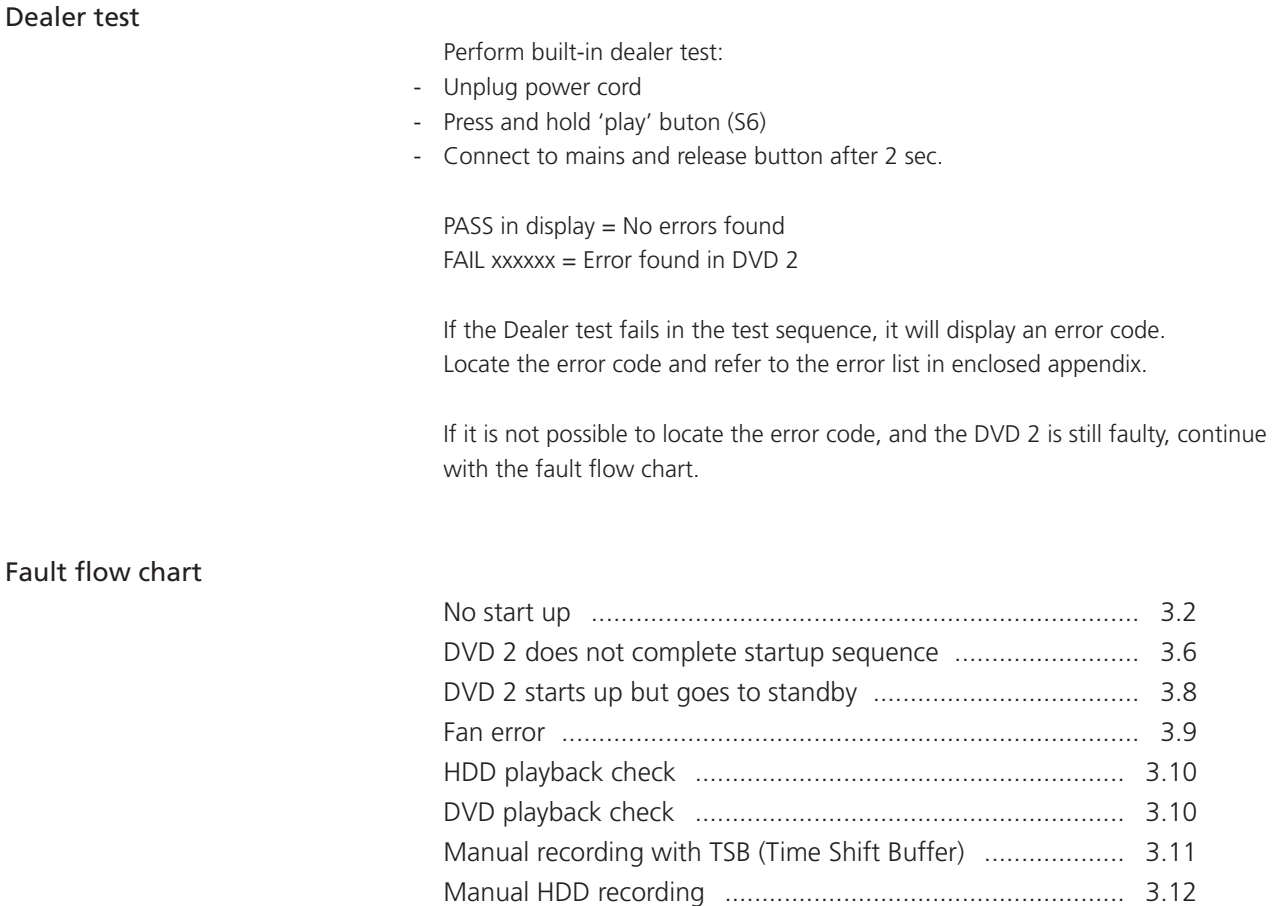

No audio ........................................................................... 3.13 No picture ......................................................................... 3.15

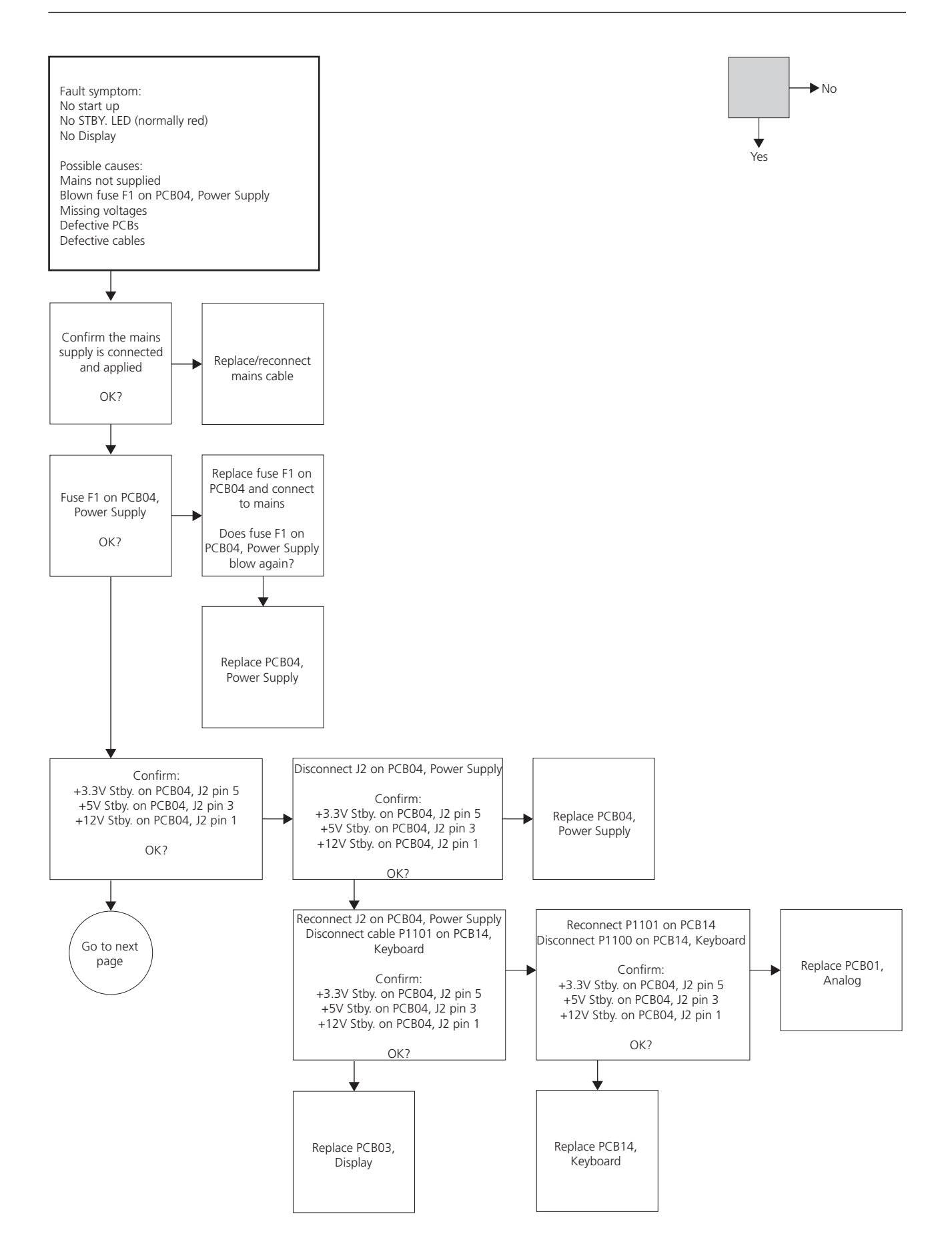

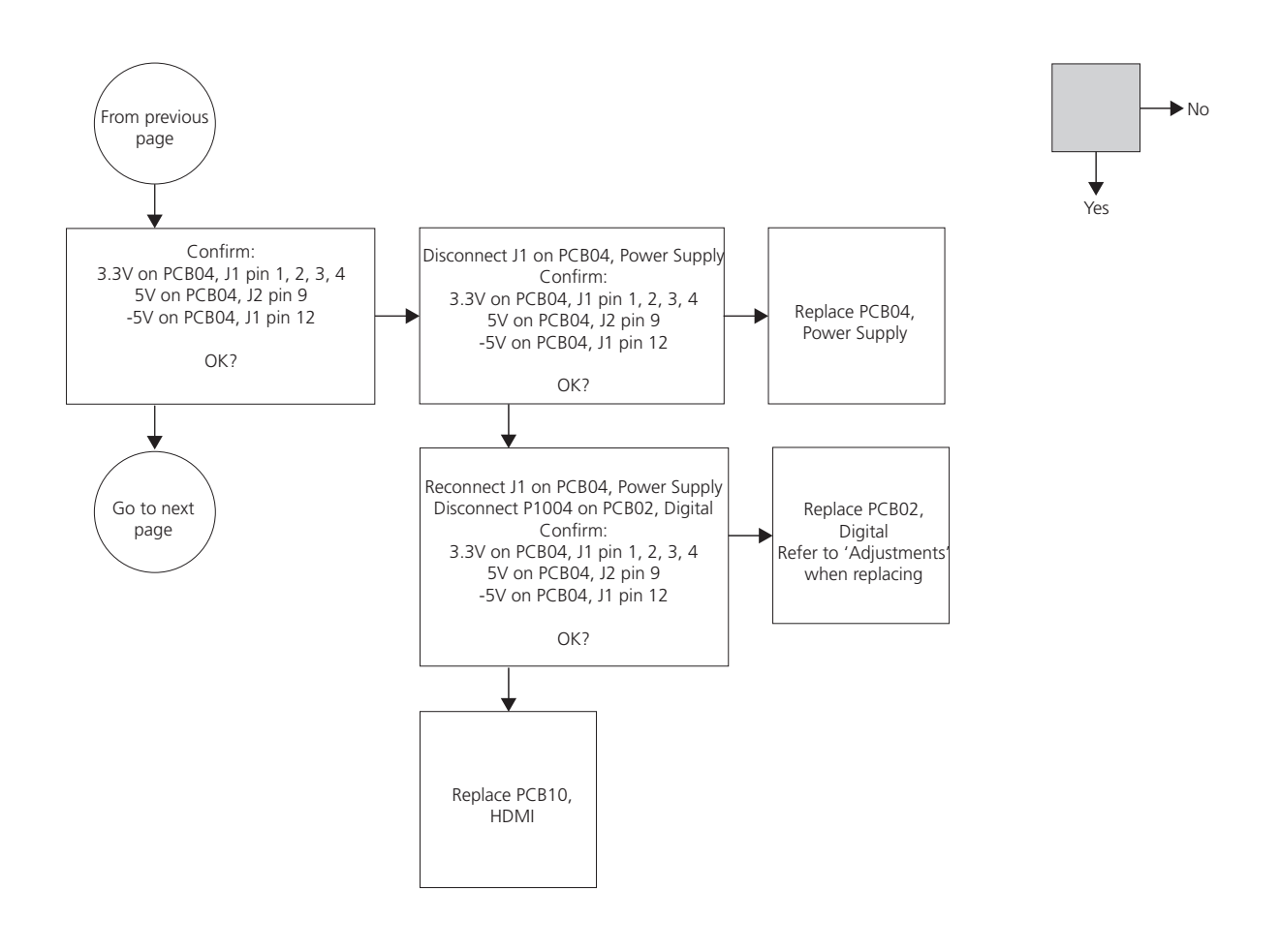

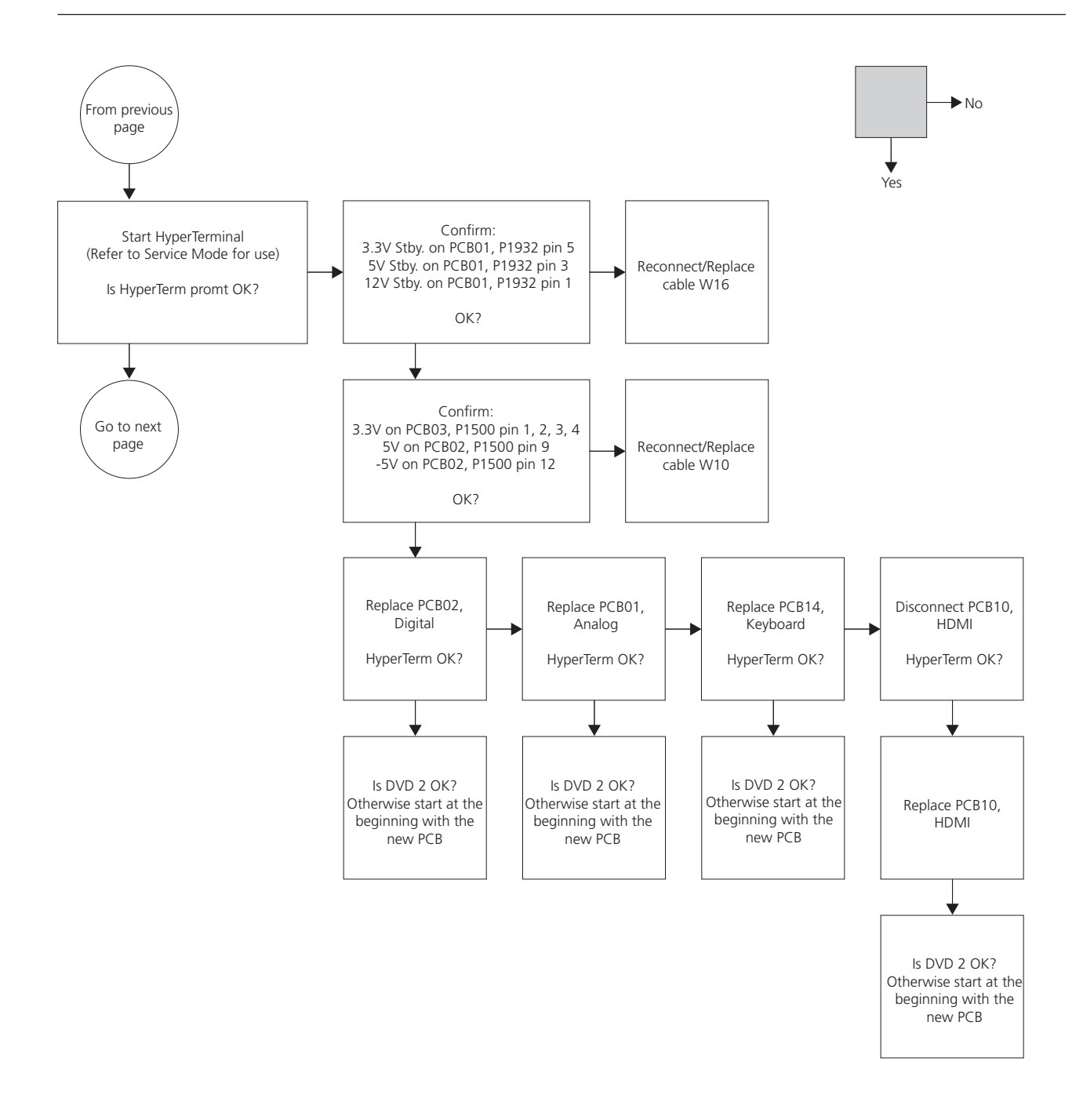

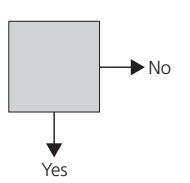

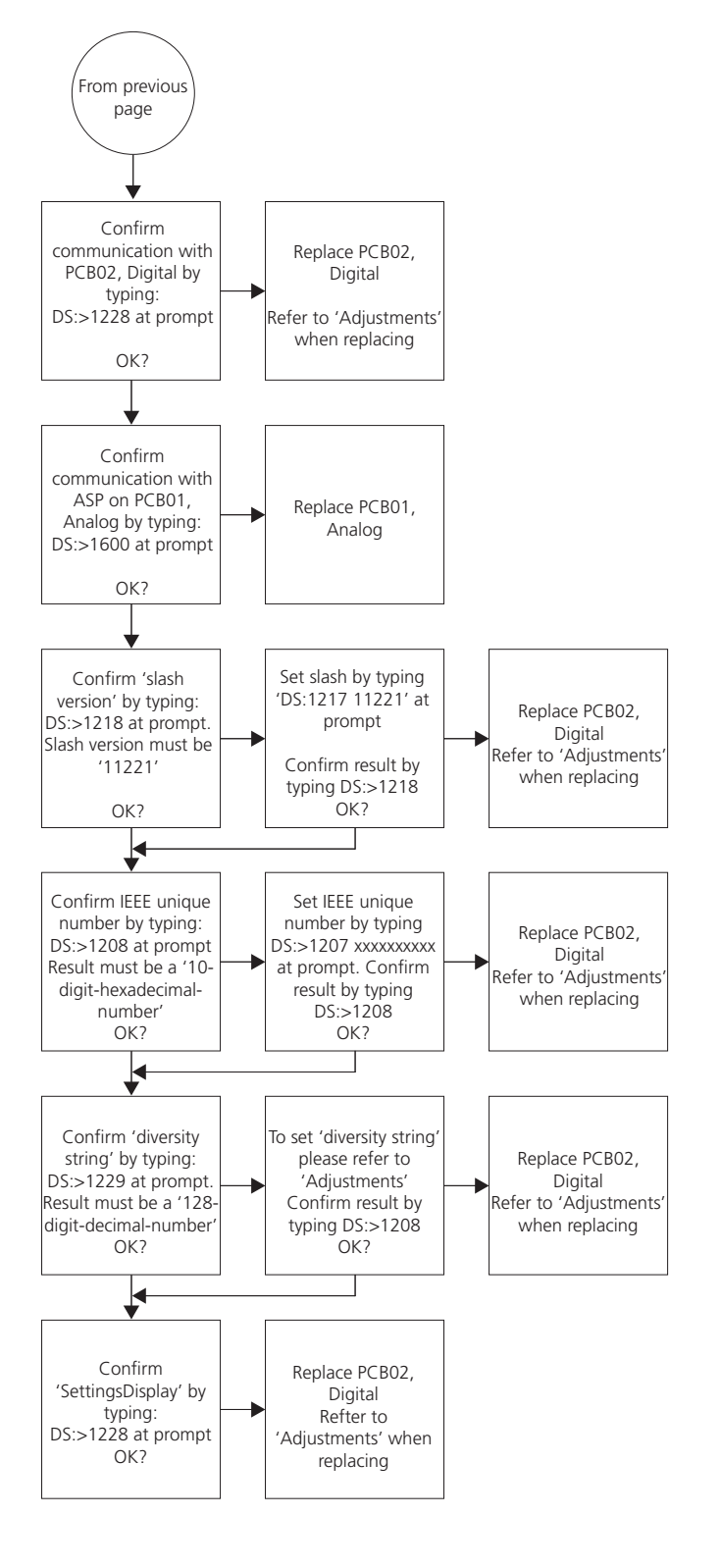

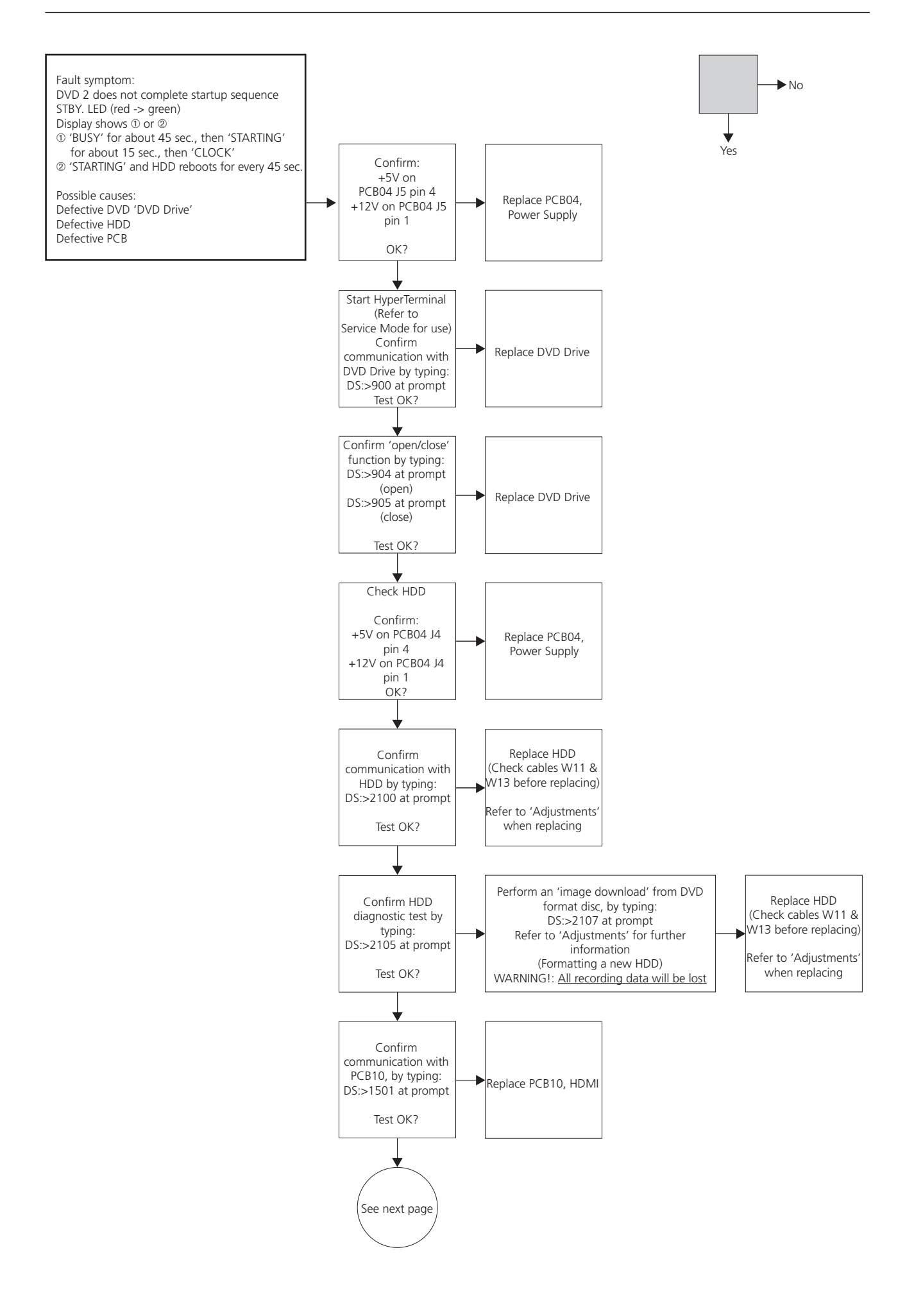

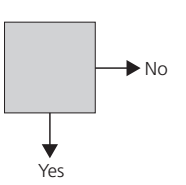

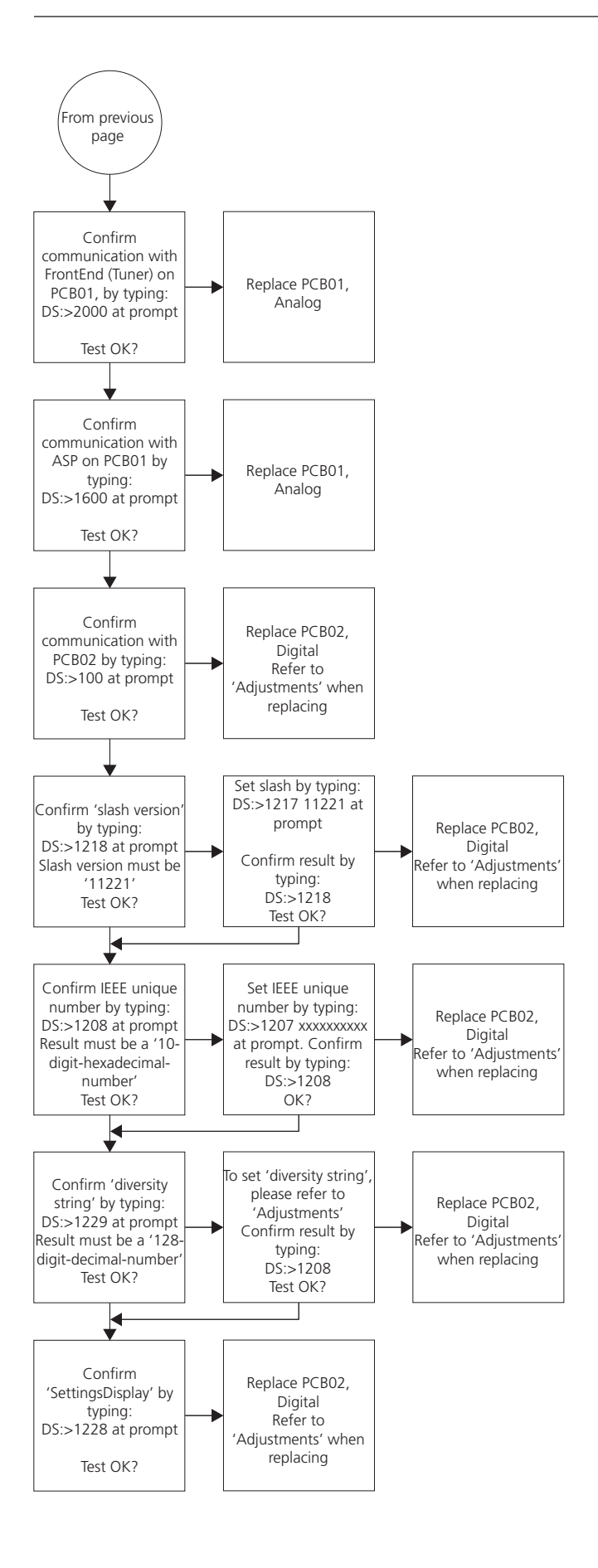

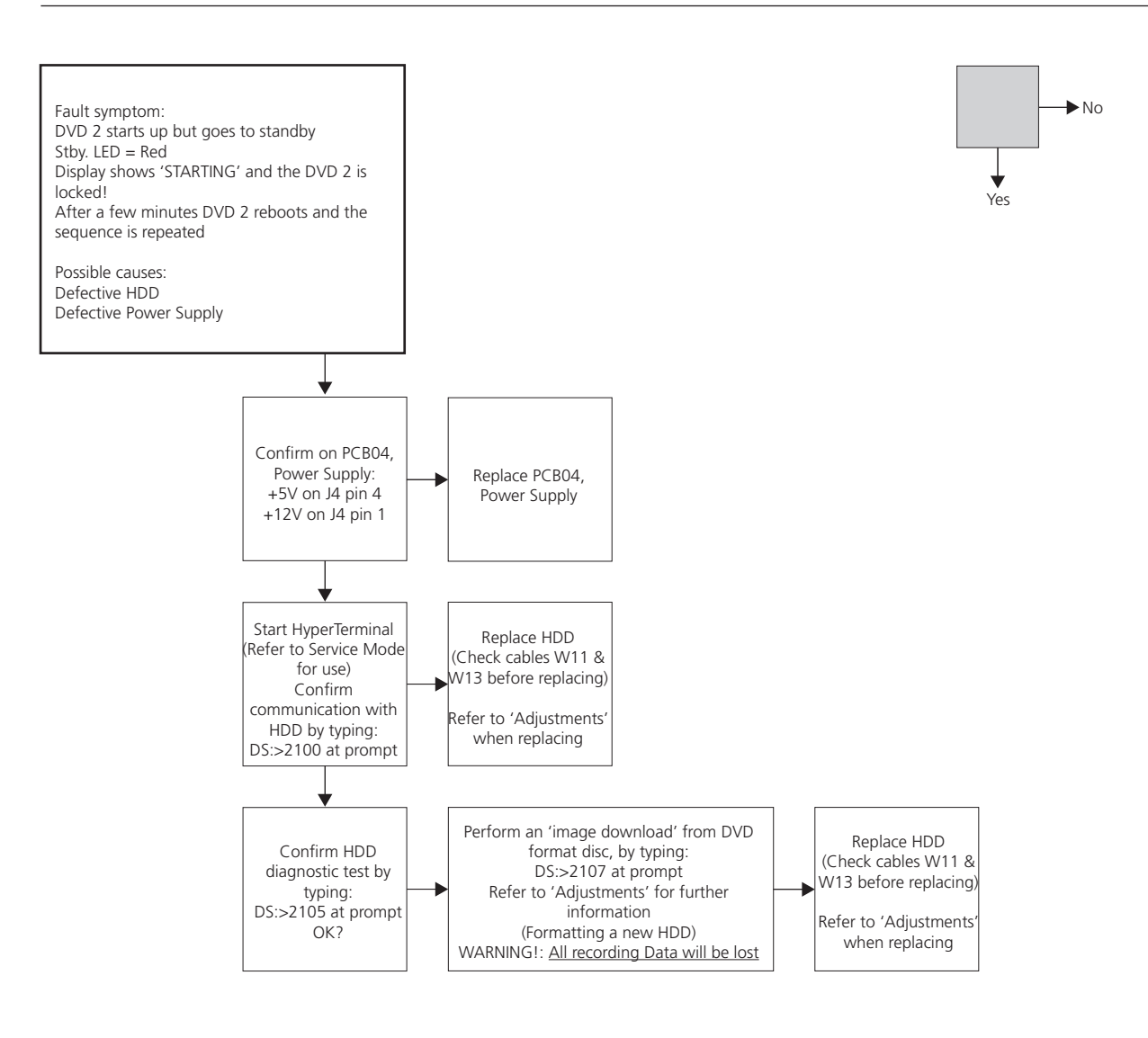

## **BANG & OLUFSEN**

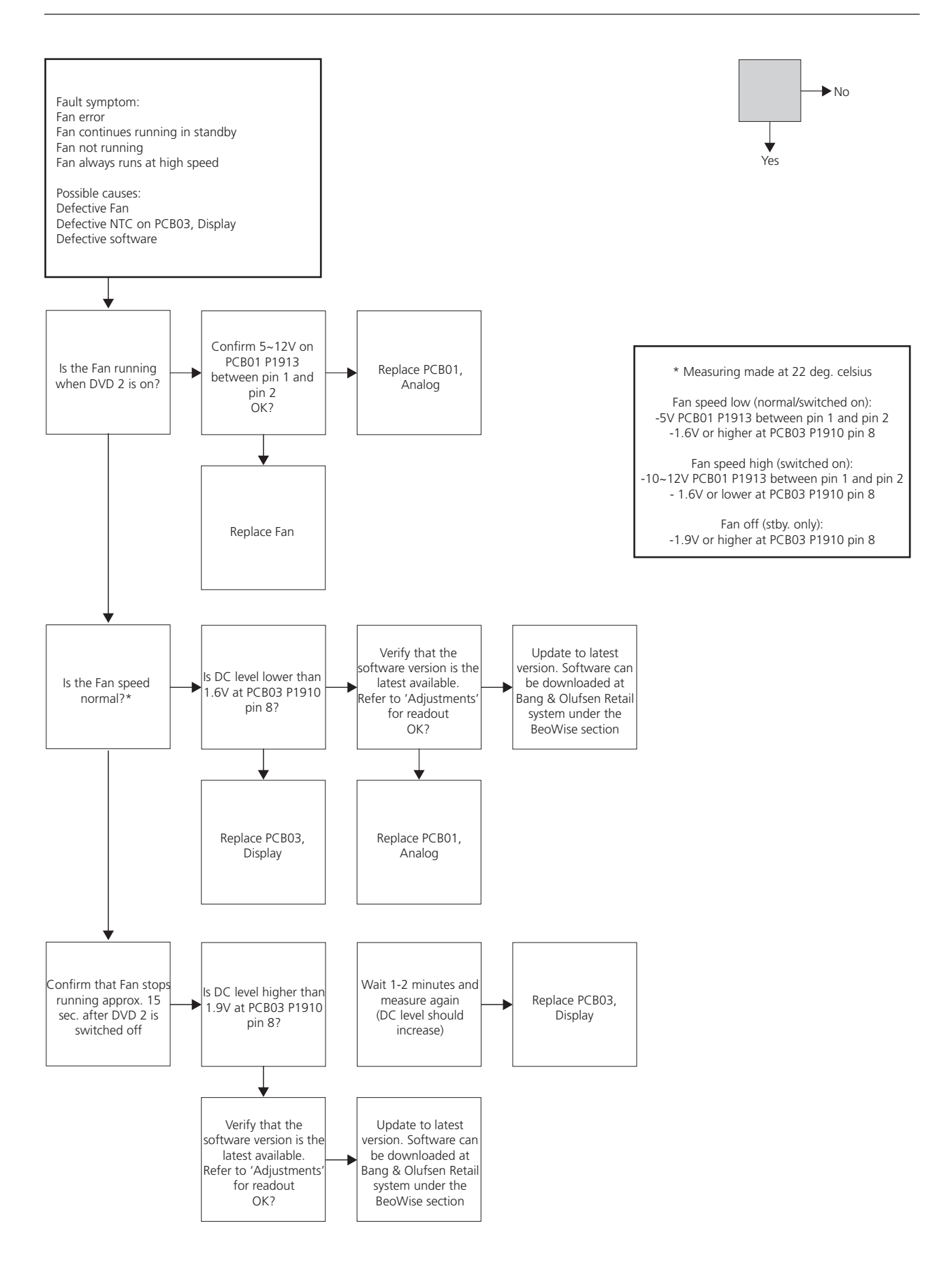

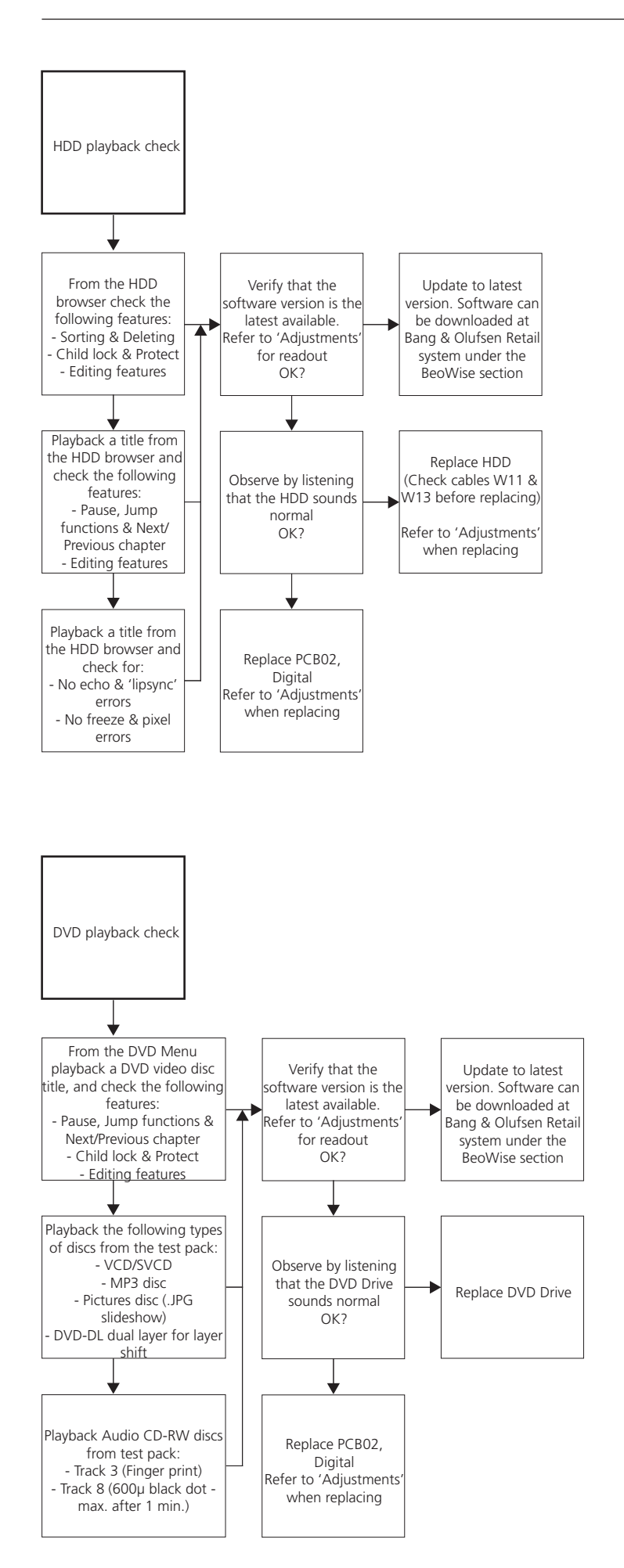

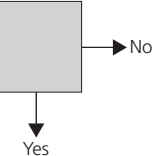

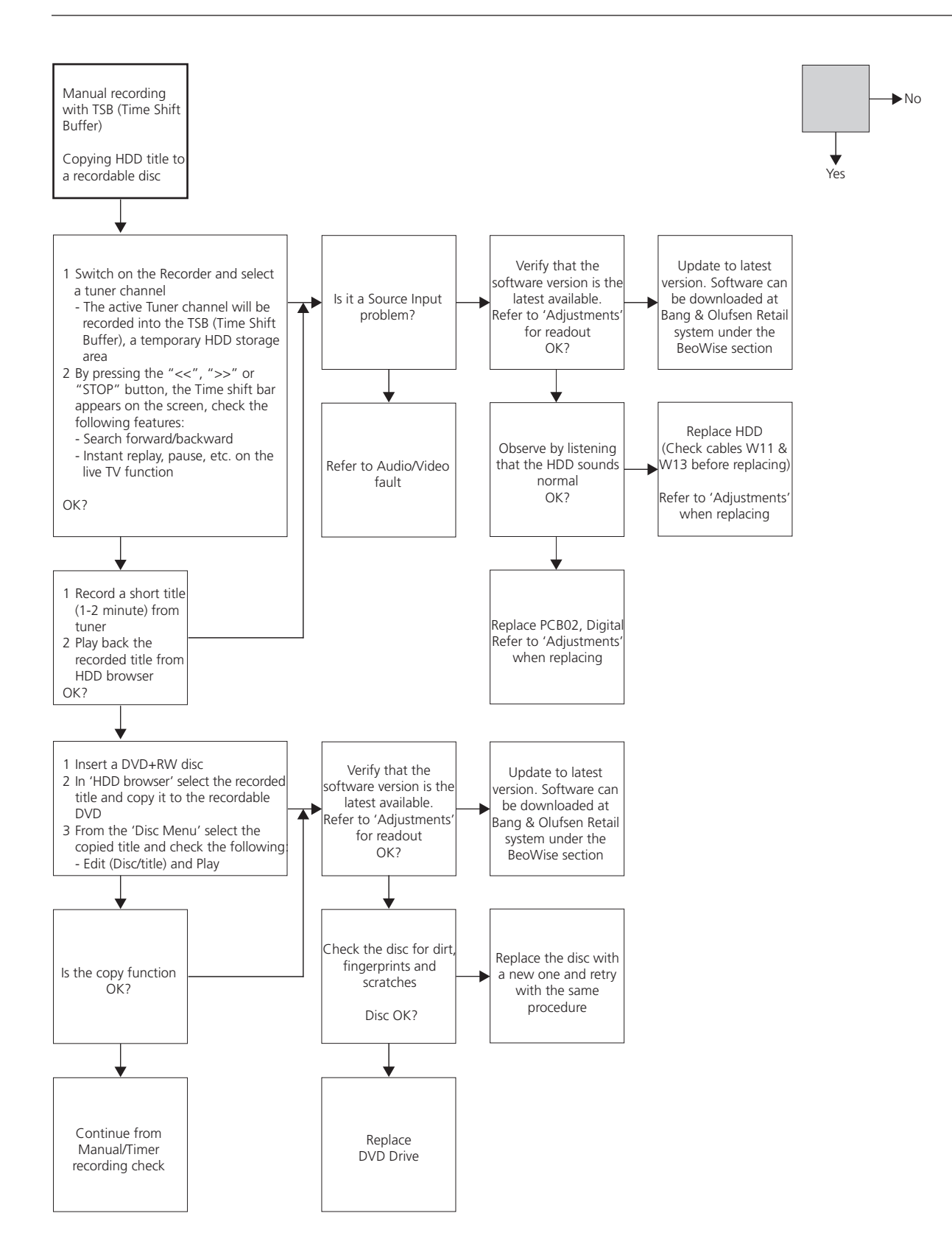

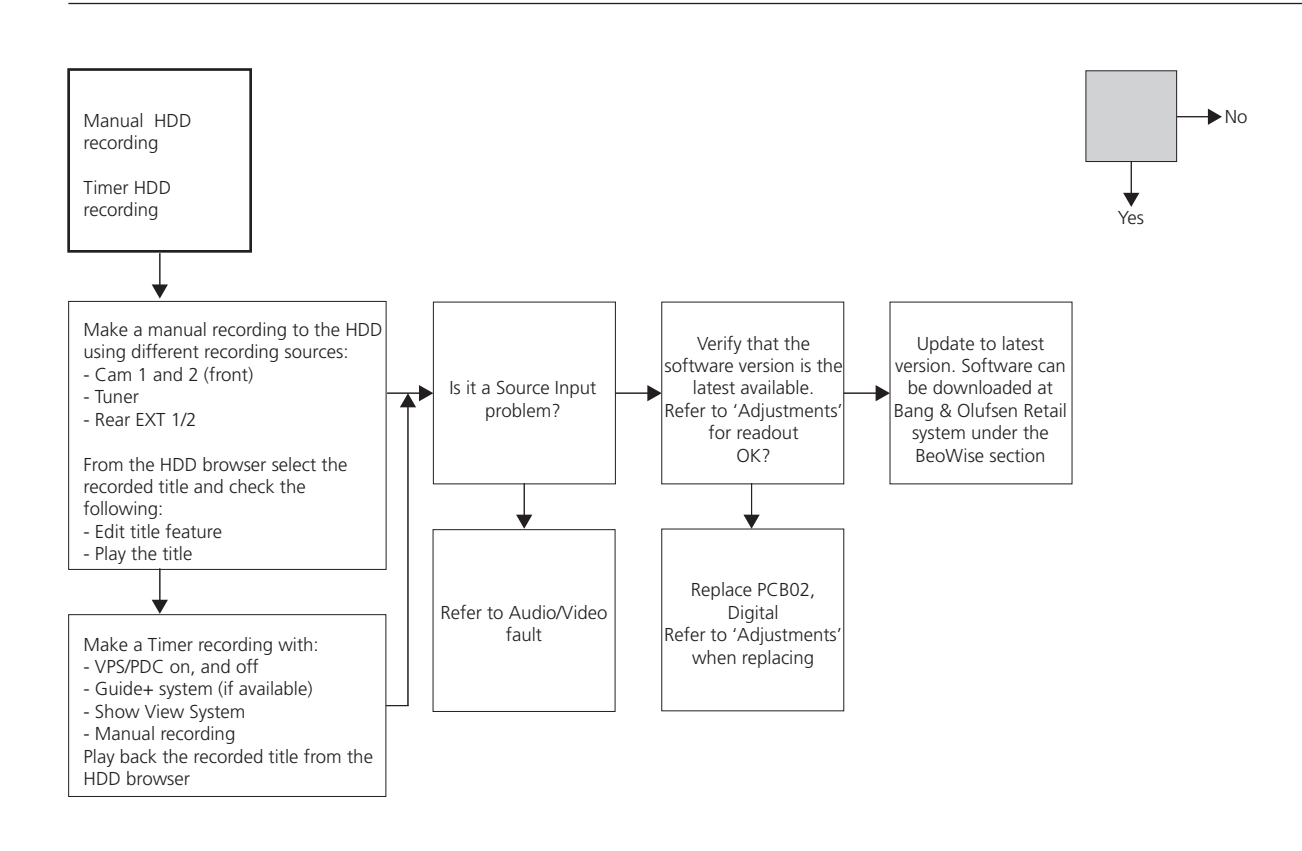

## **BANG & OLUFSEN**

 $\blacktriangleright$  No

Yes

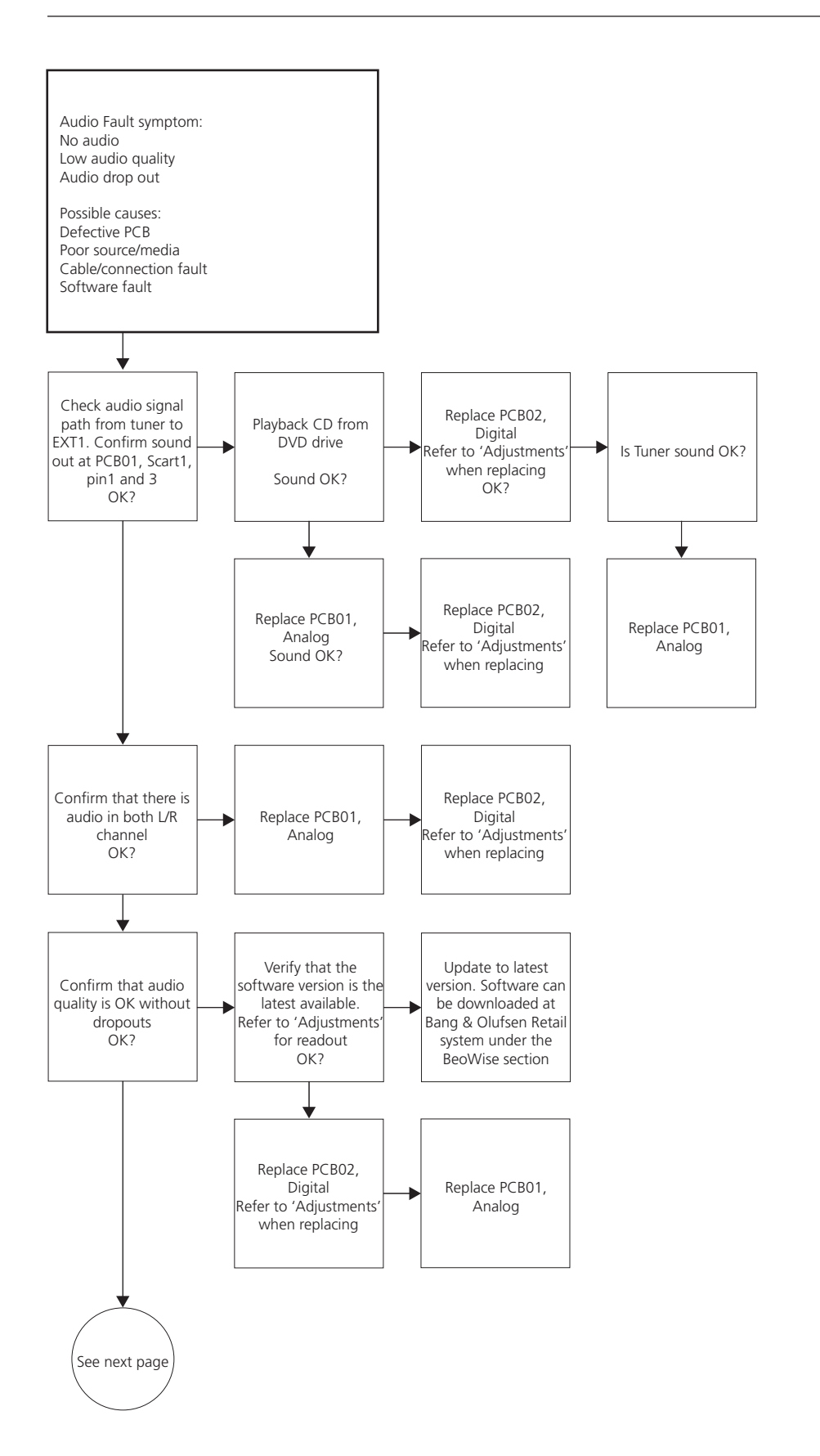

From

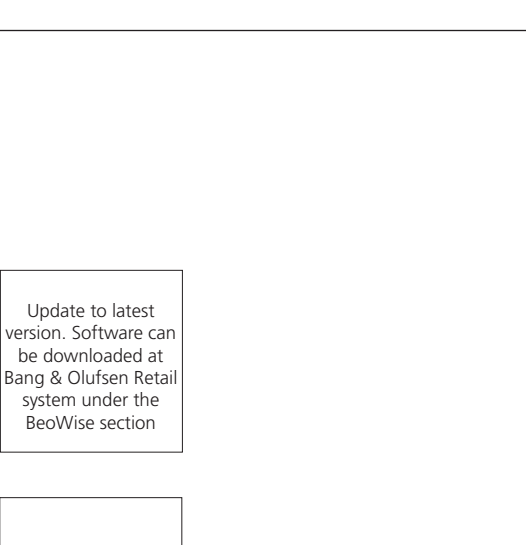

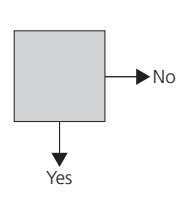

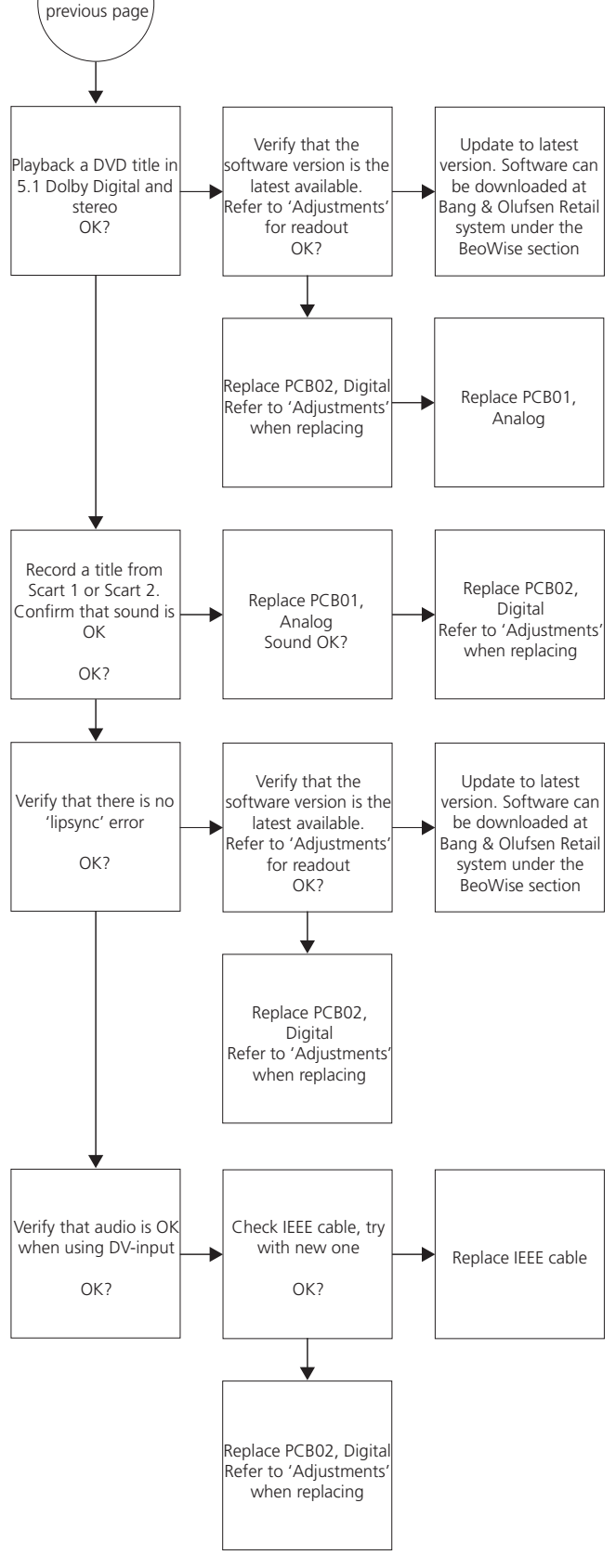

## **BANG & OLUFSEN**

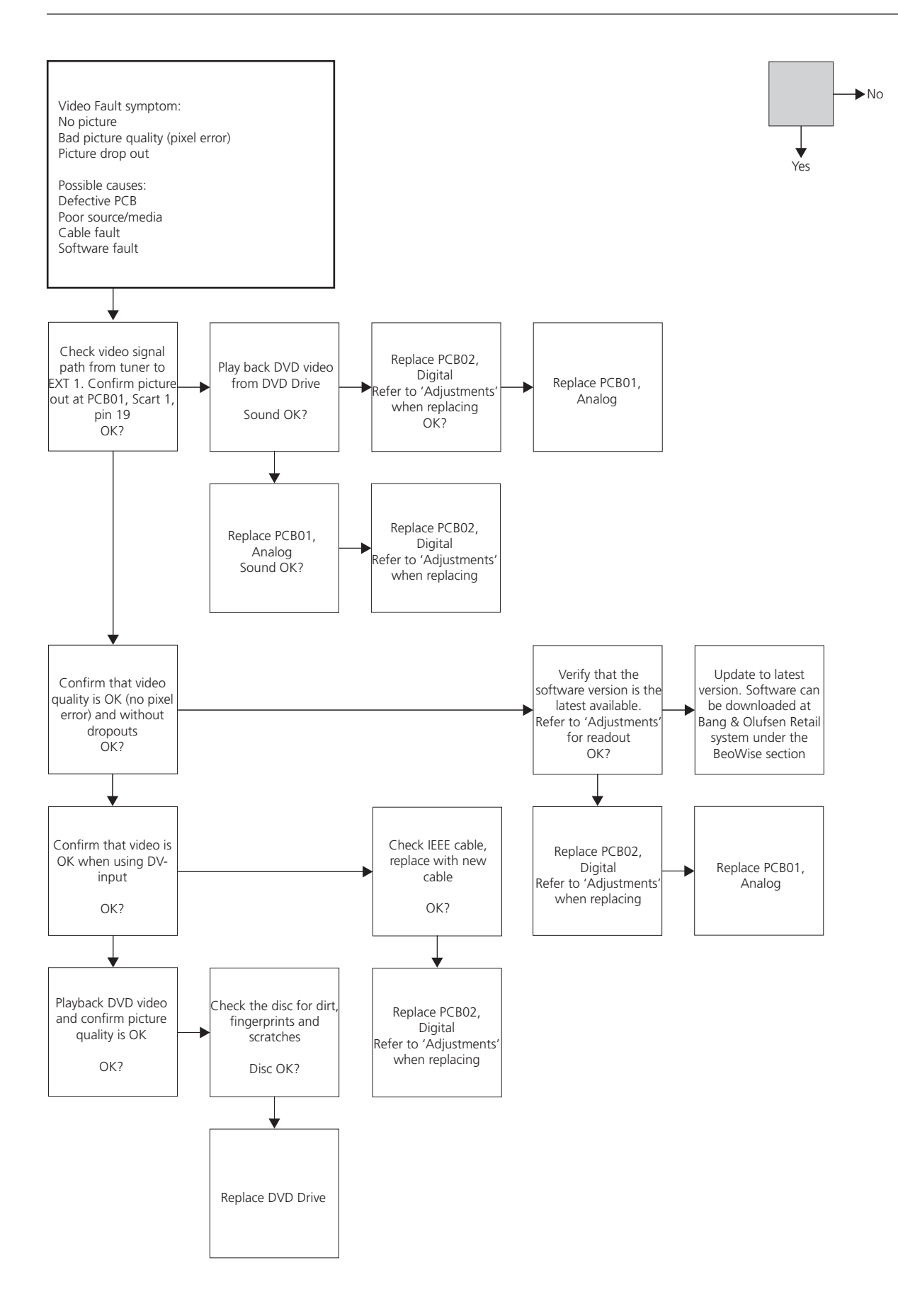

## Adjustments, software update, repair tips and final check after repair

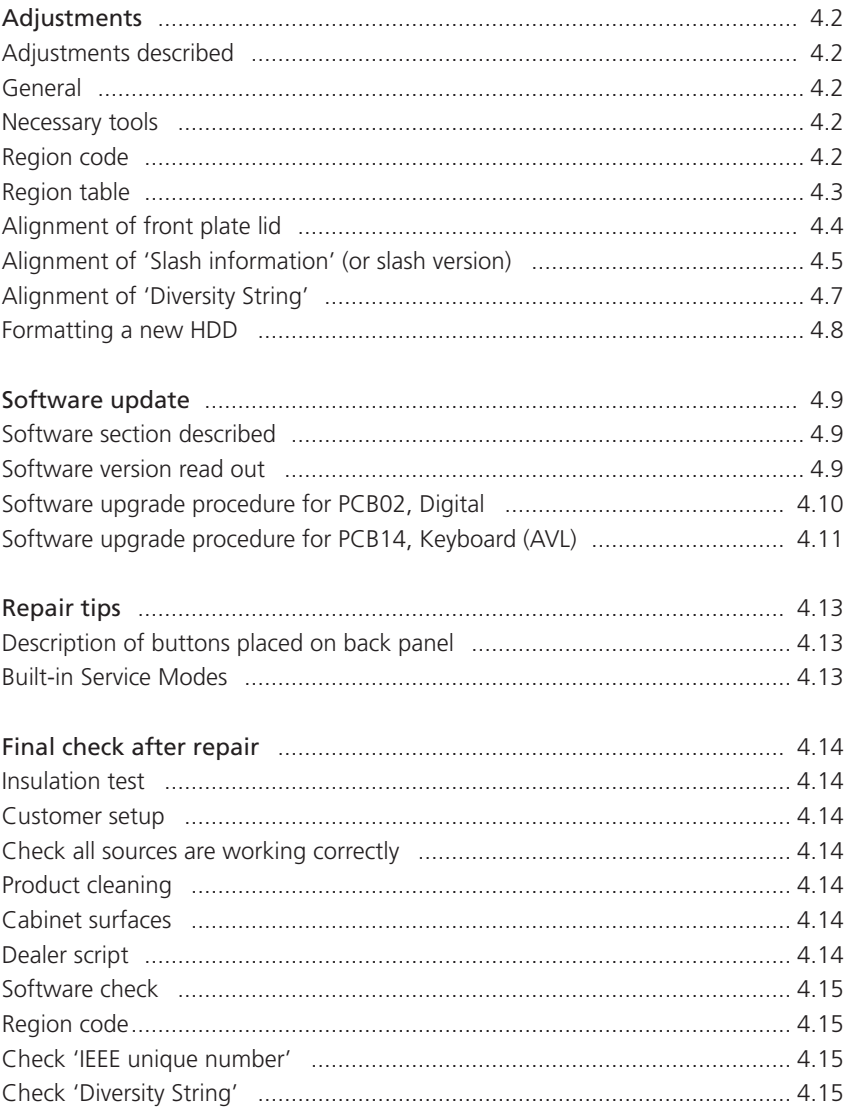

## Adjustments

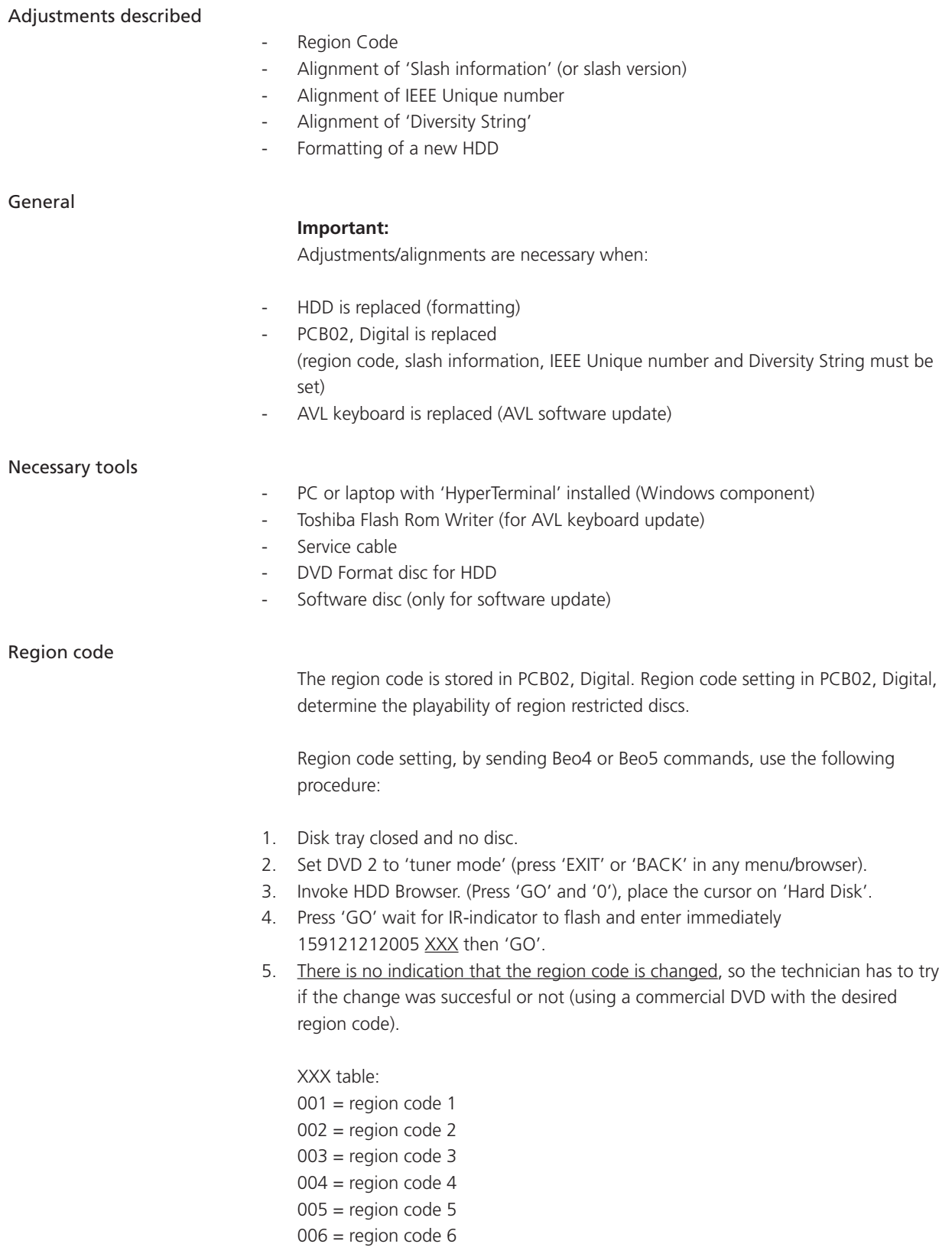

## Region table

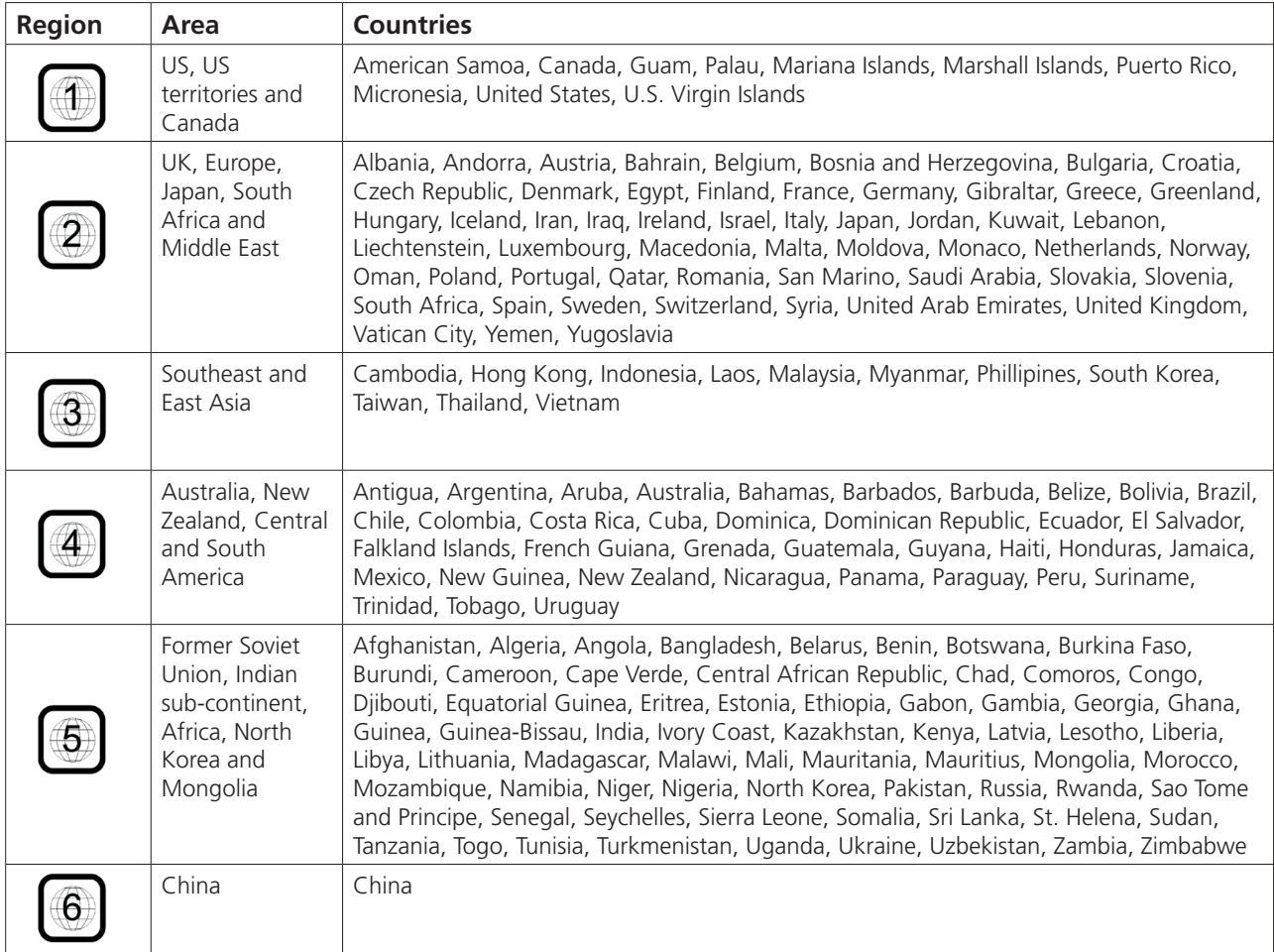

#### Alignment of front plate lid

In some cases it may be necessary to adjust the front plate lid to align the gap between the front plate lid and cabinet. If the front plate lid is out of alignment, it may result in the lid not closing correctly (the lid will not remain closed).

Adjustment can be performed at the front of DVD 2 by using a screwdriver. When the front plate lid is opened, a torx screw, in the squared hole on the left side of the black profile, will appear.

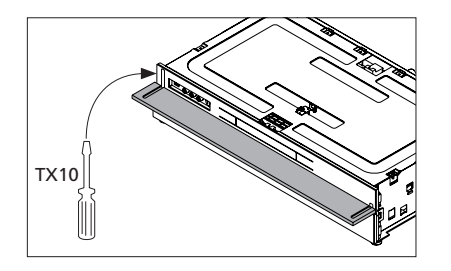

By turning the screw clockwise the front plate lid is aligned towards 'closed position'. Turning the screw counter-clockwise aligns the front plate lid towards 'opened position'.

Align the gap between the plates and the cabinet to 2 mm.

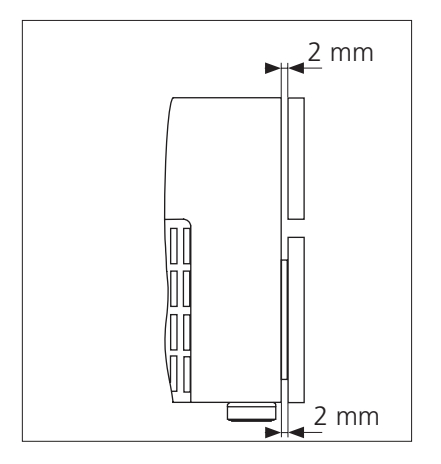

#### Alignment of 'Slash information' (or slash version)

When PCB02, Digital is replaced, it is necessary to align the slash version. The slash version is unique for DVD 2, and can be regarded as a initialization. The slash version for DVD 2 is 11221, and is stored in NVM (item 7809) on PCB02, Digital.

For alignment the following procedure must be followed:

- 1. Start HyperTerminal.
- 2. Connect DVD 2 (P1103) to a COM port (use USB/COM converter if no COM port is available).
- 3. Power on DVD 2 and confirm that 'Diagnostic info.' appears on screen.
- 4. Type in command promt line DS: > 1217 11221. Screen shows.

DS:> 1217 11221 121700: Test OK @

The alignment can be confirmed by typing at promt DS:>1218, e.g.

DS:> 1218 121800: The slash version is  $= 11221$ Test OK @

#### Alignment of 'IEEE unique number'

The IEEE unique number can be regarded as the serial number of the hardware (PCB02, Digital), and is placed in NVM (item 7809) on PCB02, Digital. In case of failure PCB02, Digital is replaced by an empty device. After replacement of the NVM, DVD 2 can only startup in Diagnostic software mode because the Slash version is not in place.

By way of commands via the Diagnostic Software (DS) and hyperterminal connection to the PC, these factory settings must be restored in the NVM. The number is a 10-digit hexadecimal number.

In most cases it is possible to read out the IEEE unique number from the defective PCB02, Digital, and in that way easy to copy it into the replaced part.

For alignment follow this procedure:

- 1. Start HyperTerminal.
- 2. Connect DVD 2 (P1103) to a COM port (use USB/COM converter if no COM port is available).
- 3. Power on DVD 2 and confirm that 'Diagnostic info.' appears on screen.
- 4. Type in command promt line DS: > 1207 [IEEE number]. Example of the screen information: DS:> 1207 3E5CE929C4 120700: Test OK @

DVD 2 now has its original IEEE unique number

The alignment can be confirmed by typing in the command promt line DS:>1208 Example of the screen information: DS:> 1208

120800: The DvIdNumber is: 3E5CE929C4 Test OK @

In case of failure on PCB02, Digital, if the NVM and CHRYSALIS (item 7400) are damaged, it is not possible to read out the IEEE unique number.

In that case, the IEEE number must be calculated by means of a formula and of the 'internal' serial number. This 'internal' serial number (Prod. No.) contains 14 characters and is located at the bottom of DVD 2 (not at the 'bottom plate', this must be removed first). Location illustrated below:

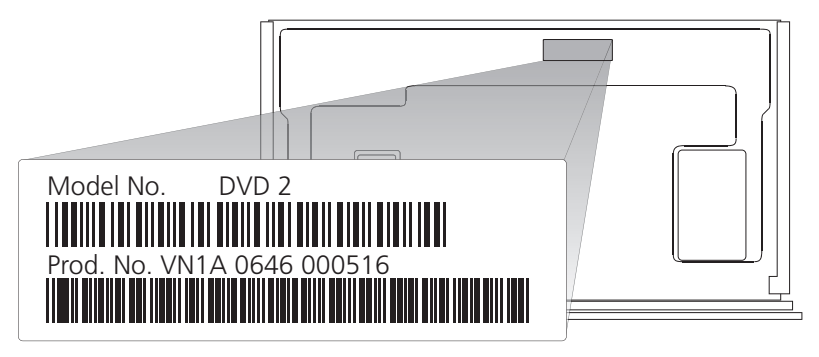

The calculation has to be done in two sections. Section 1: for the first 5-digit hexadecimal number and section 2: for the last 5-digit hexadecimal number. The procedure is described below.

Note the serial number of DVD 2, e.g. VN1A 0646 000516

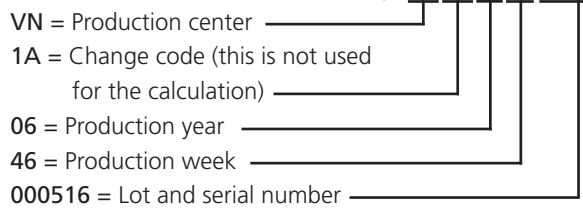

Definition:  $L1 = V$  (the first letter in production center code)

 $L2 = N$  (the second letter in production center code)

L1 and L2 are numerically defined by alphabetical order, which means L1 (V) becomes the numeric value 22 (because 'V' is the 22th letter in the alphabet), and L2 (N) becomes the numeric value 14.

#### Section1

To calculate the first 5-digit hexadecimal number this formula has to be used:  $(35828 \times$  production year) +  $(676 \times$  production week) +  $(26 \times 11)$  + L2 + 8788

In this case (example) :  $(35828 \times 6) + (676 \times 46) + (26 \times 22) + 14 + 8788 = 255.438$ 

Now this value (decimal number) has to be translated to a hexadecimal number. Example: 255438 (decimal) =  $3E5CE$  (hex) (use e.g Windows calculator as 'translator').

#### Section 2

The last 5 numbers exist out of the lot and serial number. This value (decimal number) has to be translated to a hexadecimal number. In case the lot and serial number starts with 0....., the previous digit (to the left - in this case 6) are imported. Example:  $000516 \Rightarrow 600516$  (decimal) =  $929C4$  (hex)

Bottom line, the 10-digit IEEE unique number, in this case, will be  $=$  3E5CE929C4

#### Alignment of 'Diversity String'

The boot EEPROM, item 7810 on PCB02, Digital contains the "Diversity String". During startup, the "Diversity String" tells the software, which hardware version is present. This setting is stored during the production of PCB02, Digital. In case of failure and when PCB02, Digital has been replaced, it is adviseable to ensure that the EEPROM contain the correct boot script. With DS command: 1229, the settings can be displayed.

#### **Note**

An error in the diversity string will render DVD 2 unable to boot-up and PCB02, Digital becomes defective

Via the Dignostic Software, the "Diversity String" is stored with the command 1226, followed by the "Diversity String" as parameter.

The diversity string (128 digits) used in BHDR2/02 is as follows: 44424849692540014630355F390000007104030000010102000101004008080 044564452323030312E31303801020208080000000100020100000000000000 00

#### Example:

DS:> 1226 44424849692540014630355F390000007104030000010102000101 004008080044564452323030312E31303801020208080000000100020100000 00000000000

Test OK @

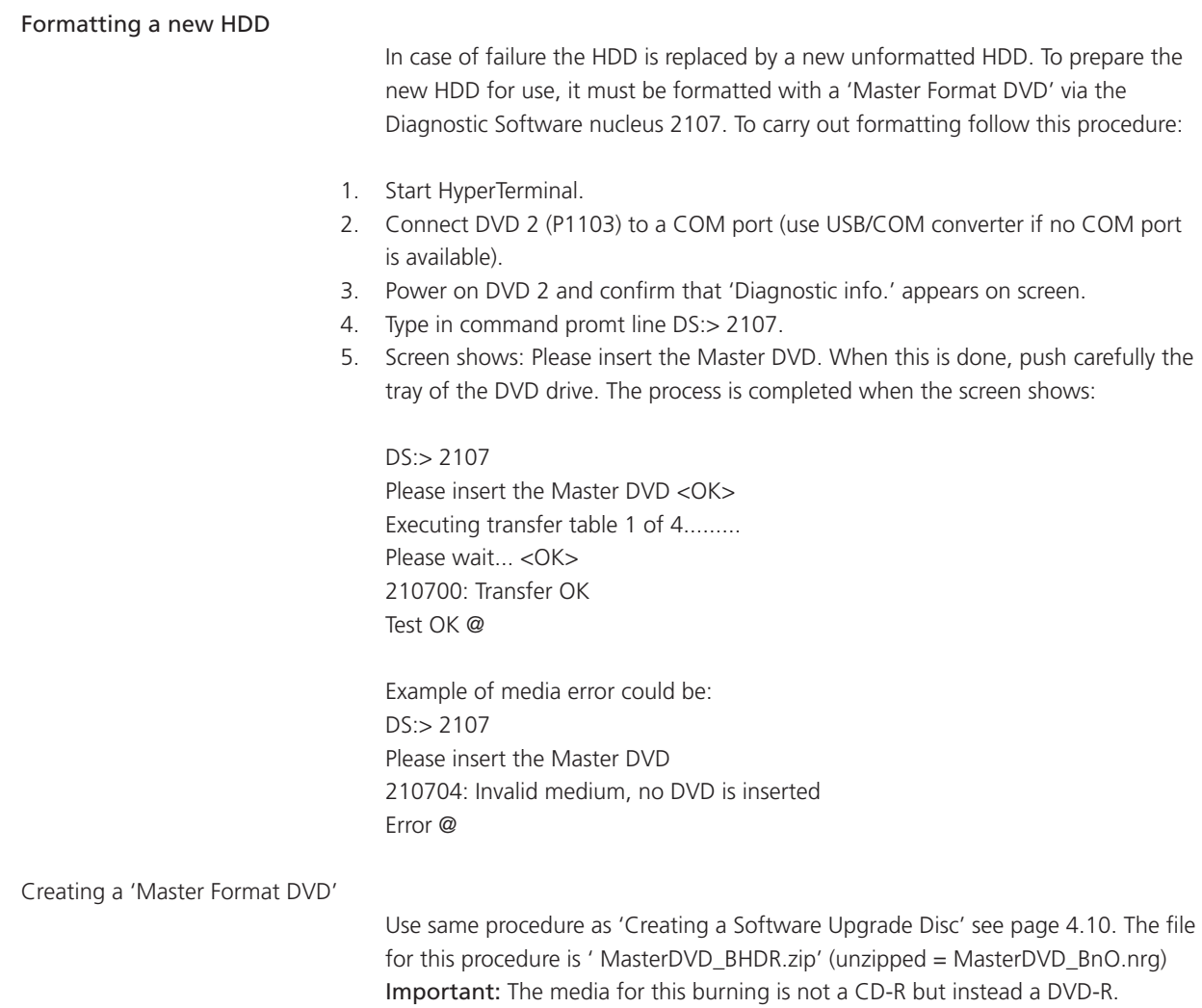

### Software update

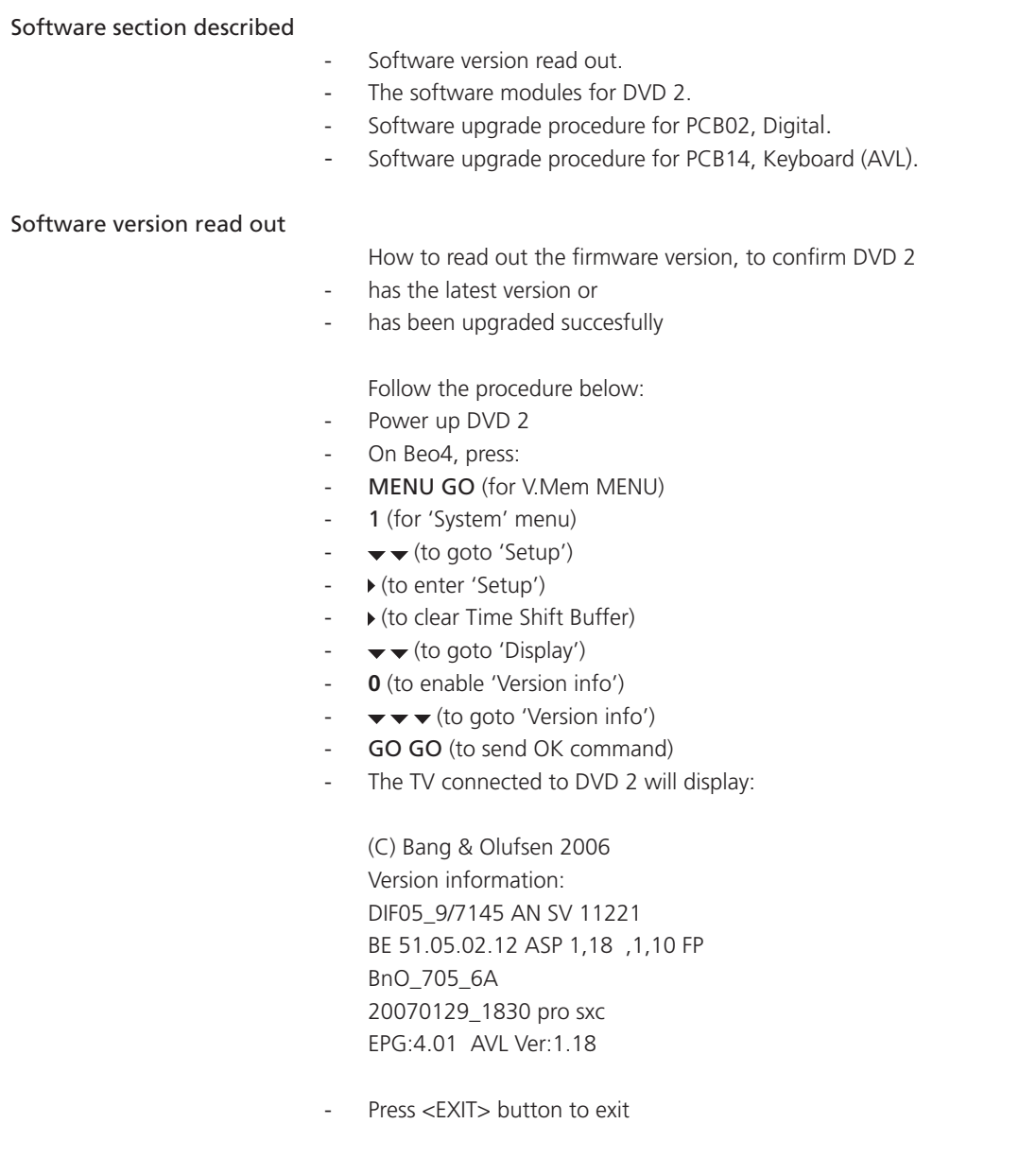

The software modules for DVD 2

(c) Bang & Olufsen 2006<br>
Version Information:<br>
DIF05\_9/7145 AN SV 11221<br>
BE 51.05.02.12 ASP 1, 18, 1, 10 FP<br>
BNO\_705\_6A<br>
20070129\_1830 pro sxc<br>
EPG:4.01 AVL Ver: 1.13

The software modules for DVD 2 are described below:

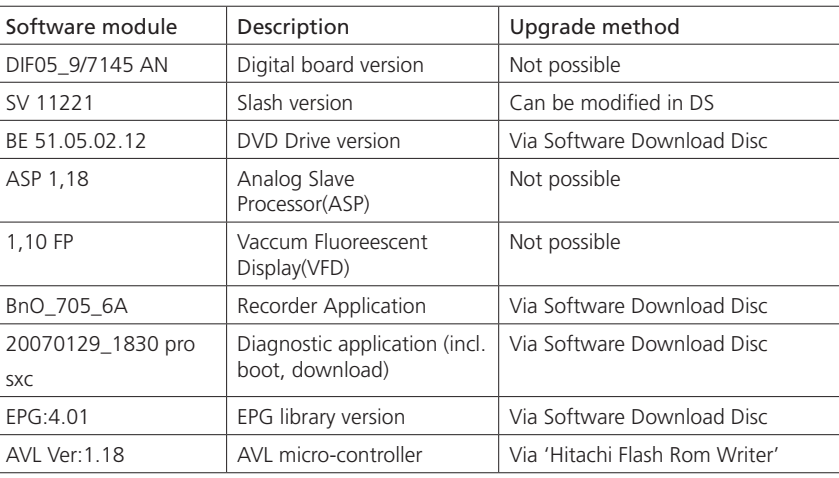

## Software upgrade procedure for PCB02, Digital

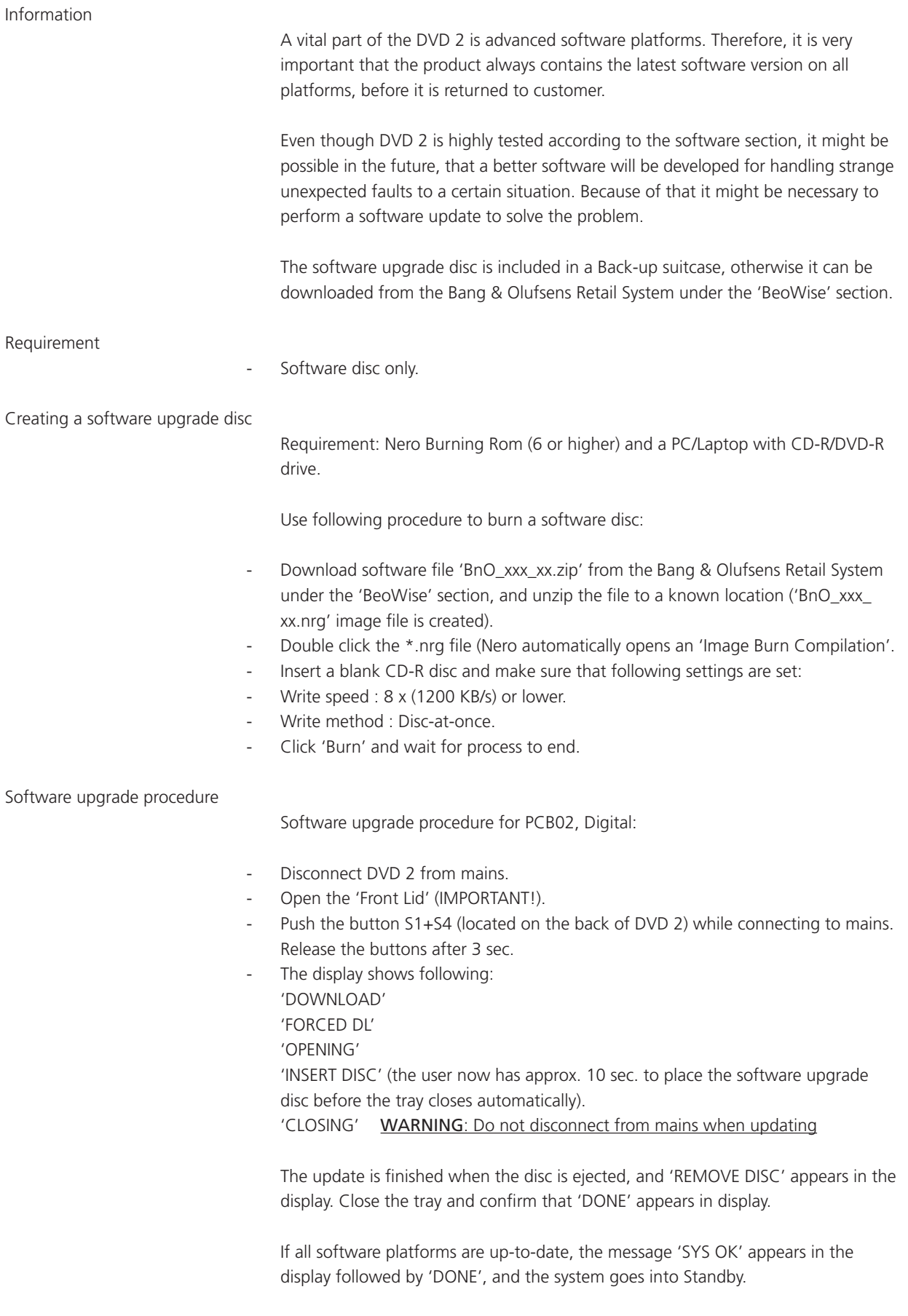

#### Software upgrade procedure for PCB14, Keyboard (AVL)

Information

DVD 2 contains AVL (Audio Video Link - converts B&O IR commands to Philips IR command) which is placed on PCB14, Keyboard. If new features are developed in the future, it might be necessary to update the AVL. For this purpose a service plug P1104 is placed on PCB14, Keyboard.

To transfer the updated data, a special software tool 'Hitachi Flash Rom Writer must be used. This tool can be downloaded from the Bang & Olufsens Retail System under, the 'BeoWise' section.

### Requirements

- Laptop or PC.
- Hitachi Flash Rom Writer
- xxx.s32 format file to be flashed into AVL.
- Service cable (Order part no. 6278222).

#### Software upgrade procedure

Open the programmer software by double clicking on the programmer software application file "FW.exe".

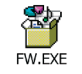

Programmer window appears on the screen, as illustrated below:

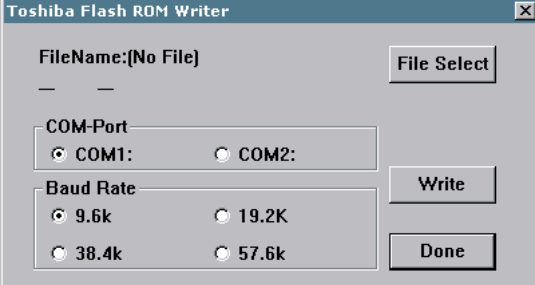

- Click 'File Select'.
- Change 'Files of type' to 'SFile(\*.sxx)'.
- Browse to the location where the 'BnOAVL-vx.x\_xxxx.s32' file is placed and click 'open' to select it.

Now the programmer should look like this:

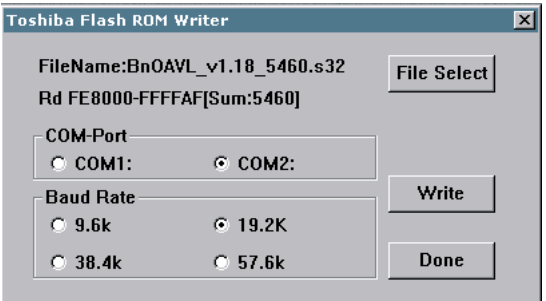

- Select the COM port (use USB/COM converter if no COM port is available).
- Select Baud Rate 19.2K (recommended).
- Disconnect DVD 2 from the mains.
- Connect the diagnostic cable from the PC to the UART connector (P1104 ) on PCB14, Keyboard (AVL).
- Power up DVD 2 and wait 5 sec. before continuing.
- Click 'Write'.

### NOTE!

When you click 'Write', it starts reading and then starts writing. When the writing procedure is finished, a 'check sum value' is displayed. Compare this 'check sum value' with the last four characters in the filename before .s32 (in this case = 5460). Checksum value for both should be the same, this indicates successful programming.

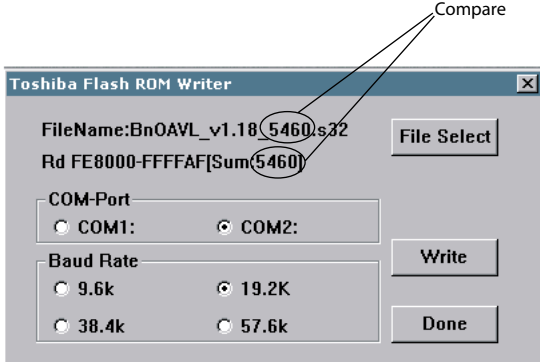

- Disconnect DVD 2 from mains and remove Service Cable.
- Reboot the recorder.

Confirm the software version by using the 'Software version read out' procedure described on page 4.9.

### Repair tips

#### Description of buttons placed on back panel

Because of the reduced number of buttons on DVD 2, only 1 button for the user (disc tray open/close), there are six recessed buttons on the back of DVD 2. The function for each button are described from left to right:

- S1 Open / Close
- S2 Next
- S3 Standby
- S4 Record
- S5 Stop
- S6 Play

In that way, additional functions are available for service.

#### Built-in Service Modes

DVD 2 has several 'Built-in Service Modes' which gives new service possibilities. These are 'Diagnostic test' or other 'service tests' and are activated by pressing 1 or 2 buttons while connecting to the mains. The buttons are mapped as follows from left to right: S1 to S6:

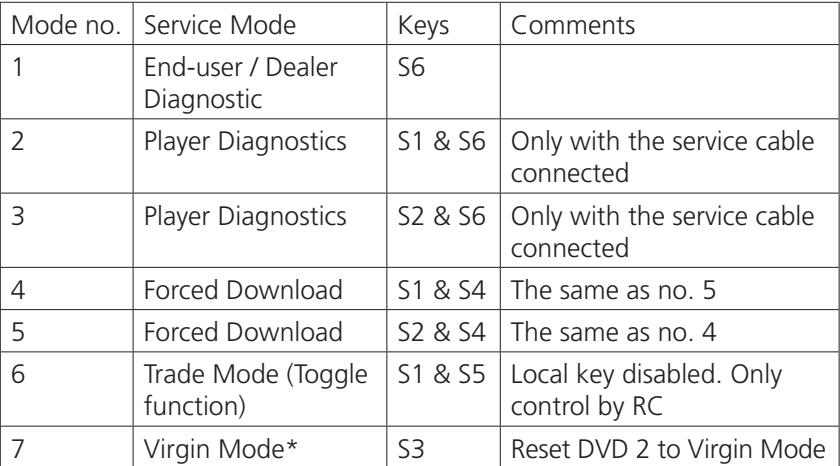

\* 'Virgin Mode' is the state the recorder is in from the manufacturer (no setup has been performed).

'End User / Dealer script'

The 'End User / Dealer script' test is further described at page 2.6 and can also be activated by use of the Diagnostic Software (DS), and typing, 'script' in command promt line.

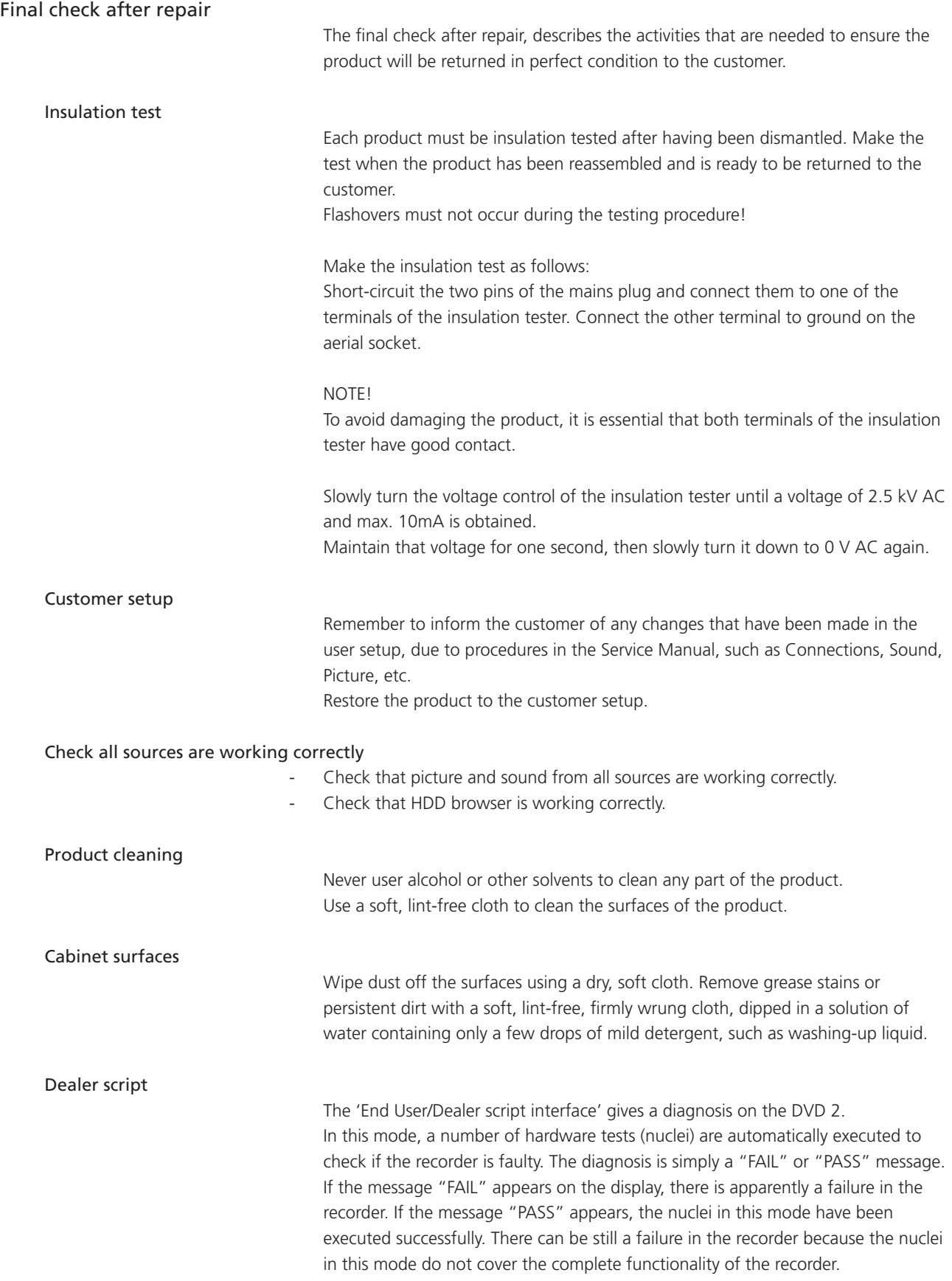

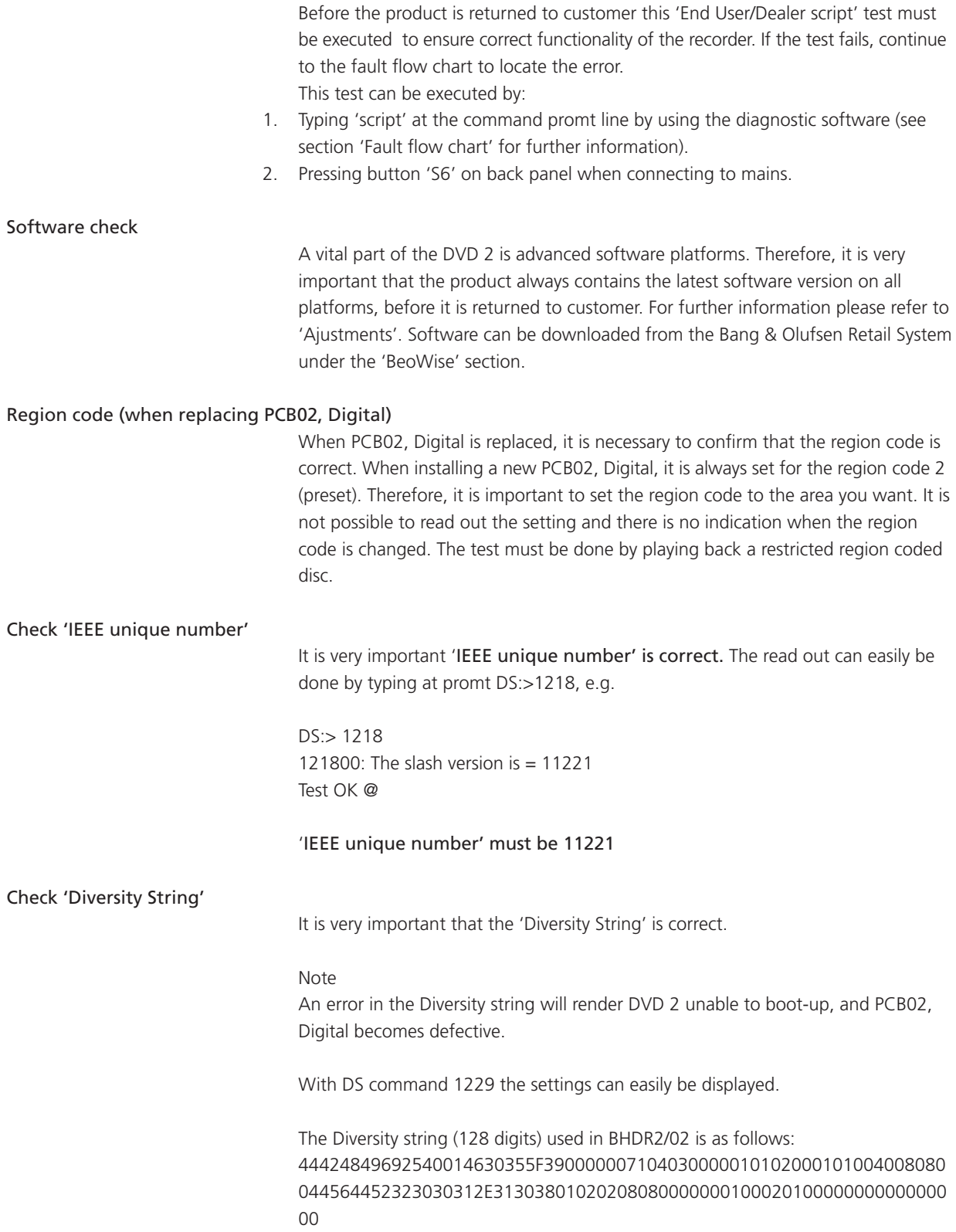

### Replacement of modules

Modules that can be replaced

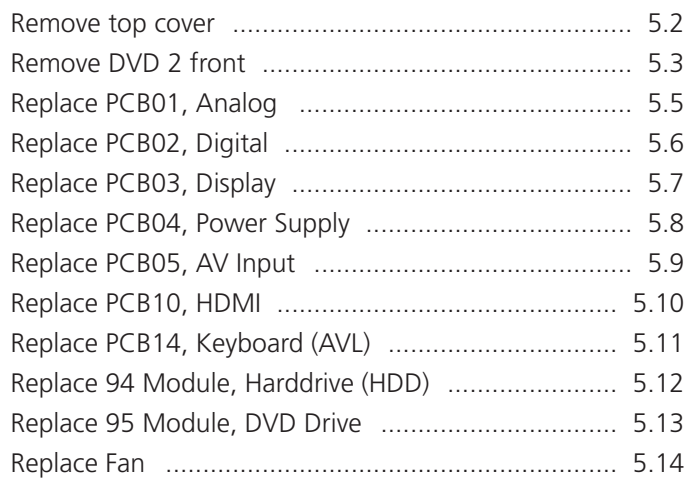

### Warning – Disconnect mains and wait 30 seconds before dismantling

The PCB04, Power Supply and the local power supplies on the different boards must be discharged before dismantling. This is done by disconnecting mains, and then waiting 30 seconds before replacing any modules.

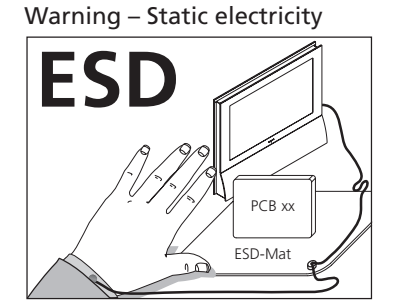

Static electricity may damage the product.

A static-protective field service kit must always be used when the product is disassembled or modules are being handled.

#### Notice!

All modules must be placed on the ESD-mat or in an ESD-proof bag.

#### Purpose of replacement of modules

Short instructions for replacement of the available modules, with reference to additional illustrations:

- The correct sequence for replacing modules.
- Text and illustrations.
- Reference to adjustment. Modules that do not require any special procedure may be shown as only illustrations.

### After replacement of modules

After replacing a module, connect ServiceTool and flash update the product. This should be done to make sure that the new hardware is updated with the latest software.

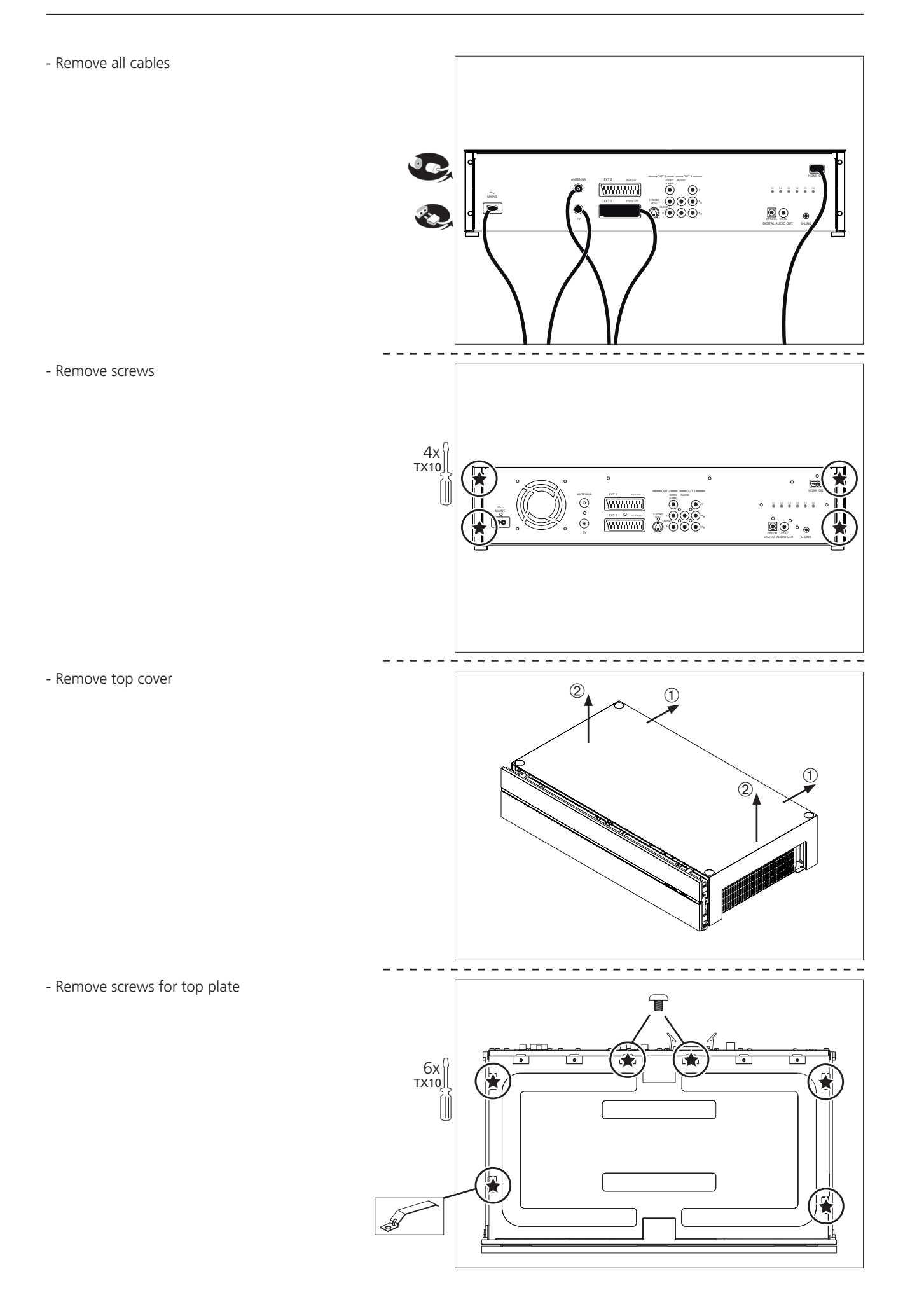

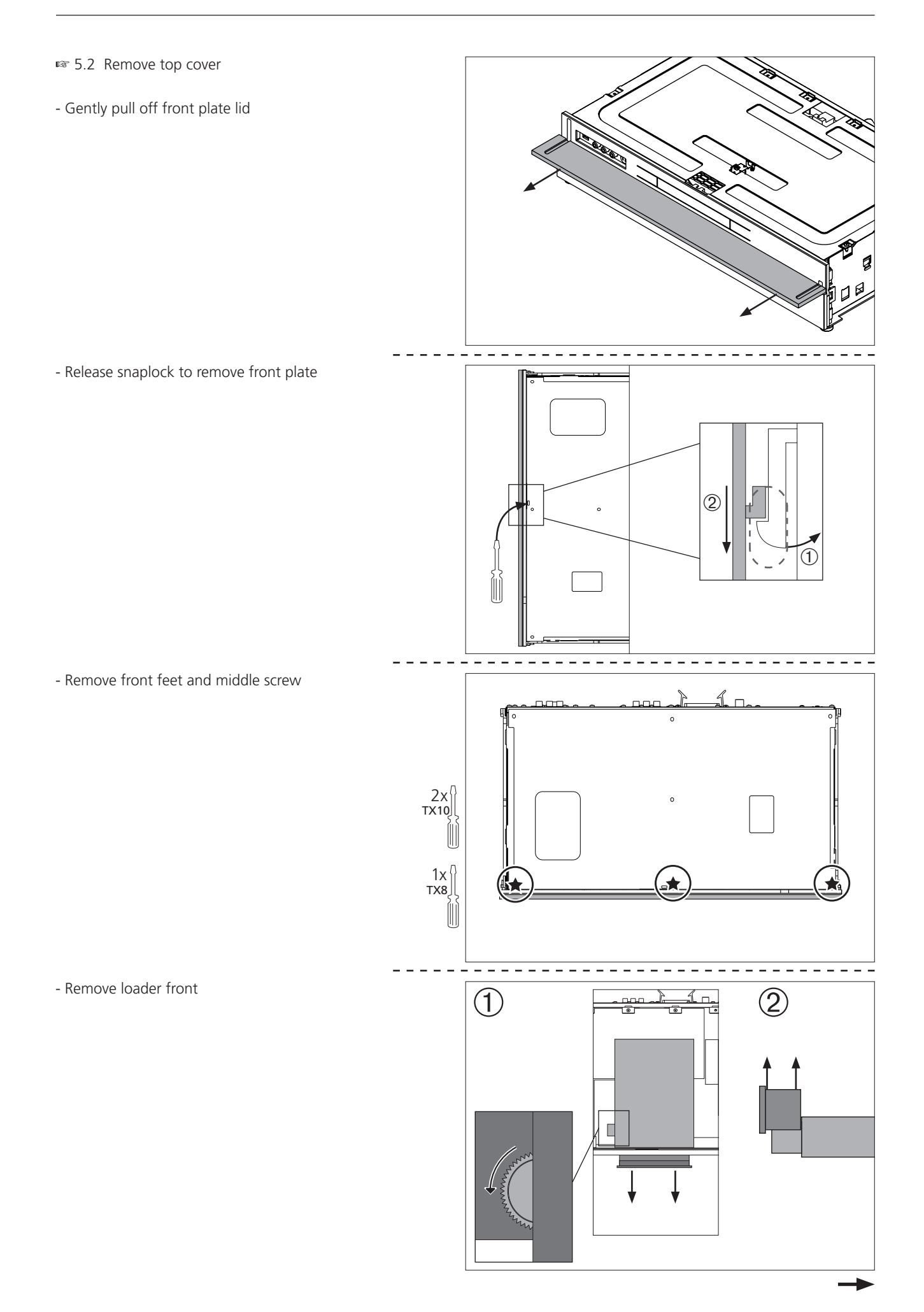

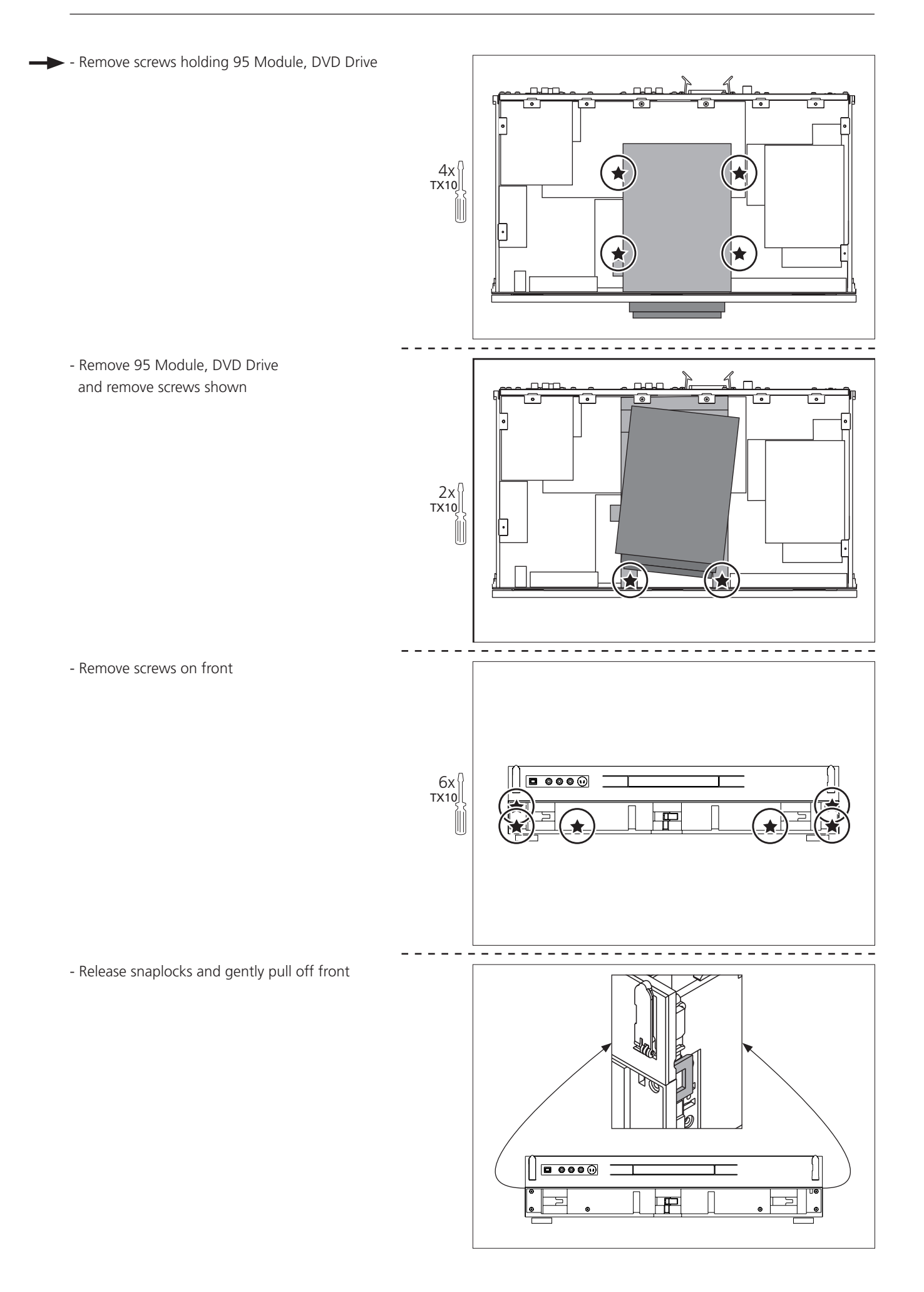

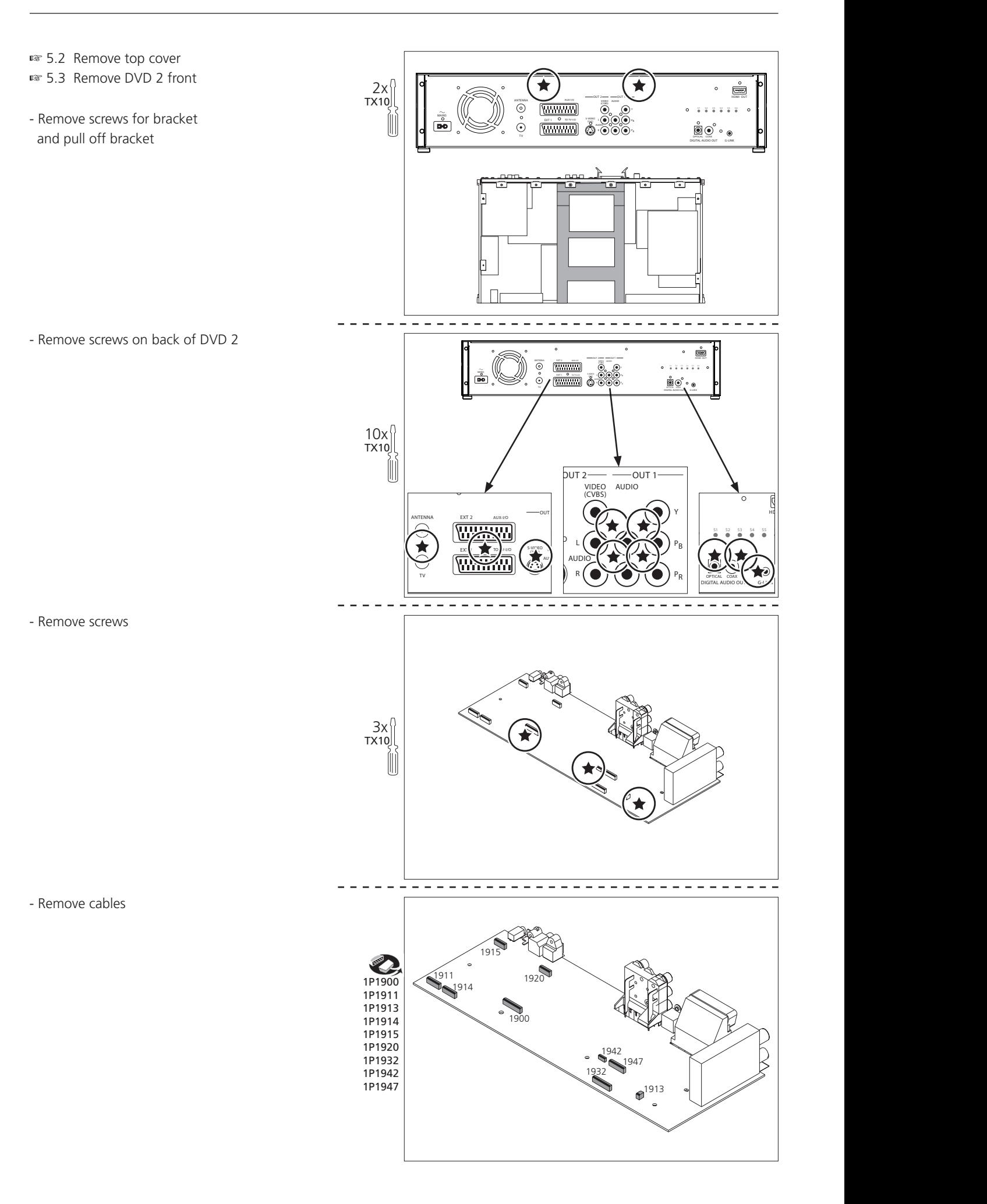

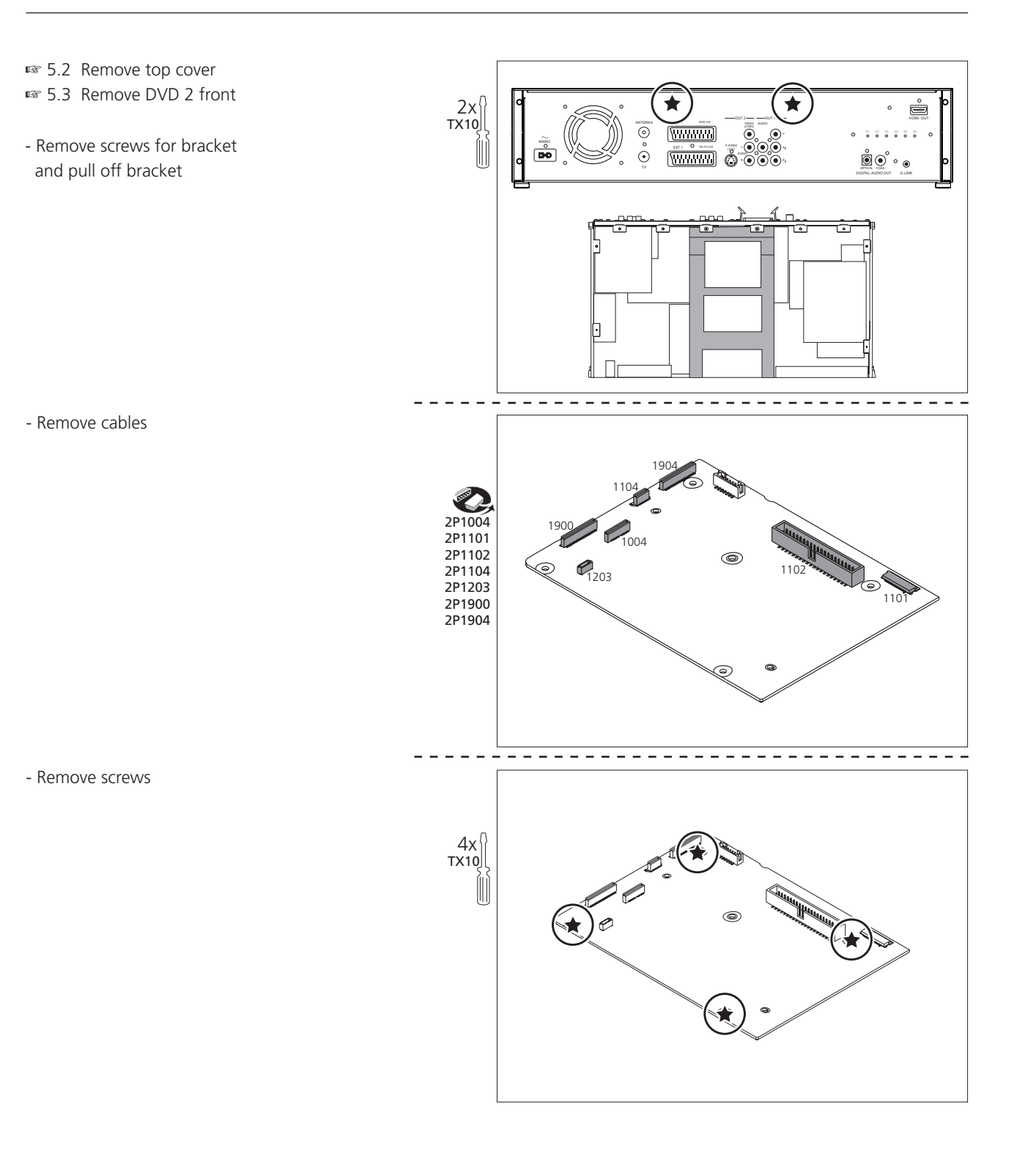

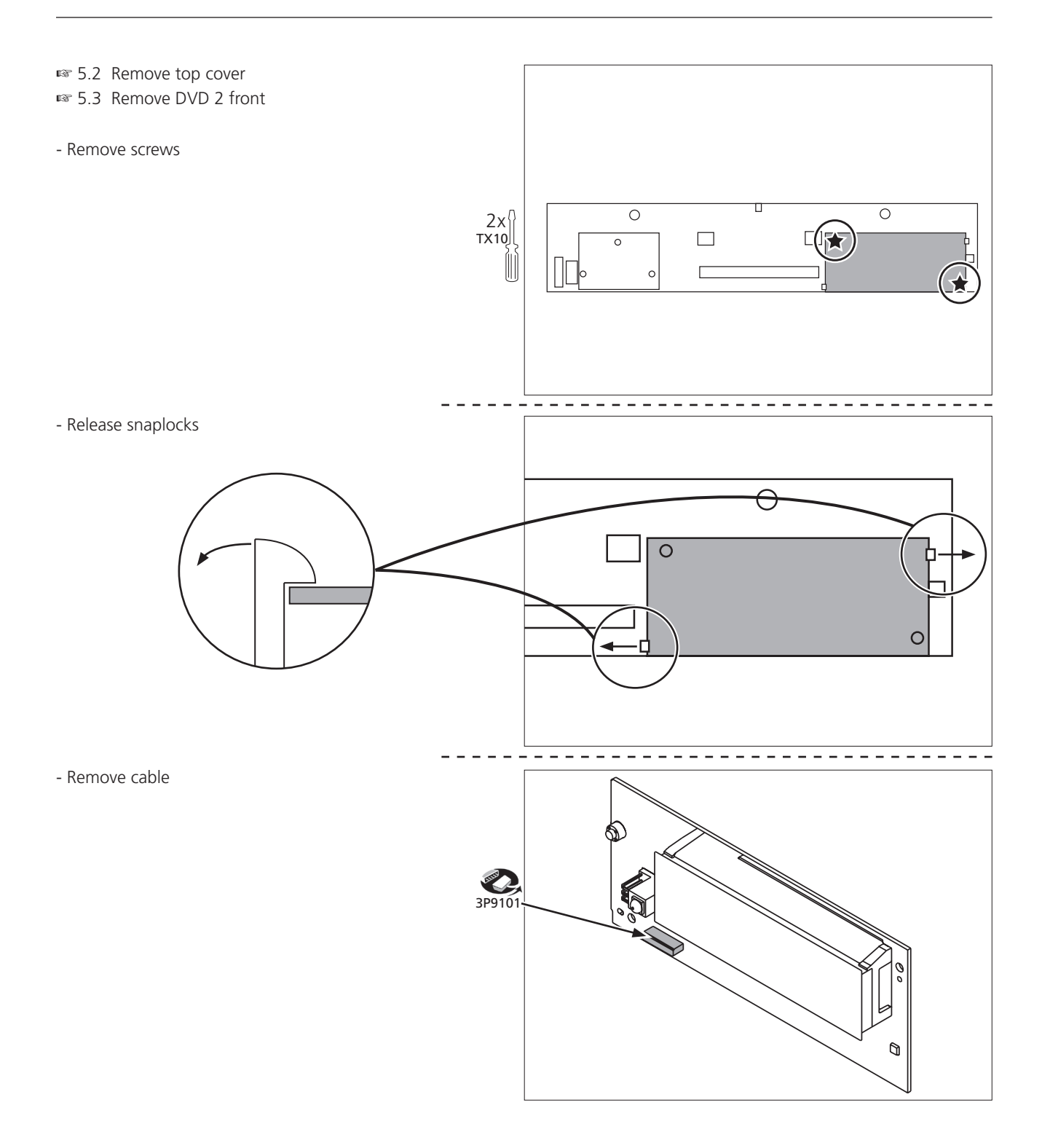

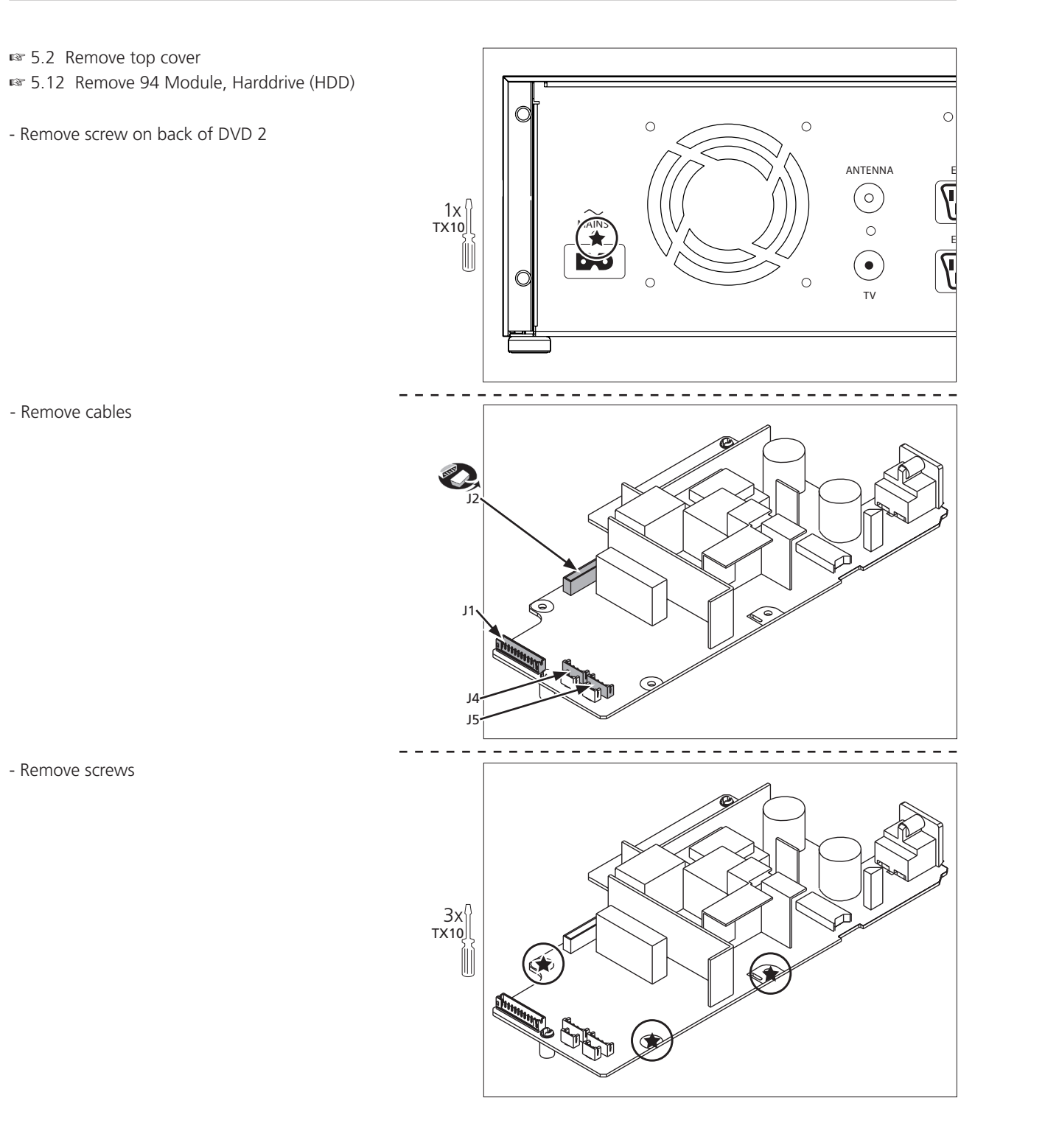

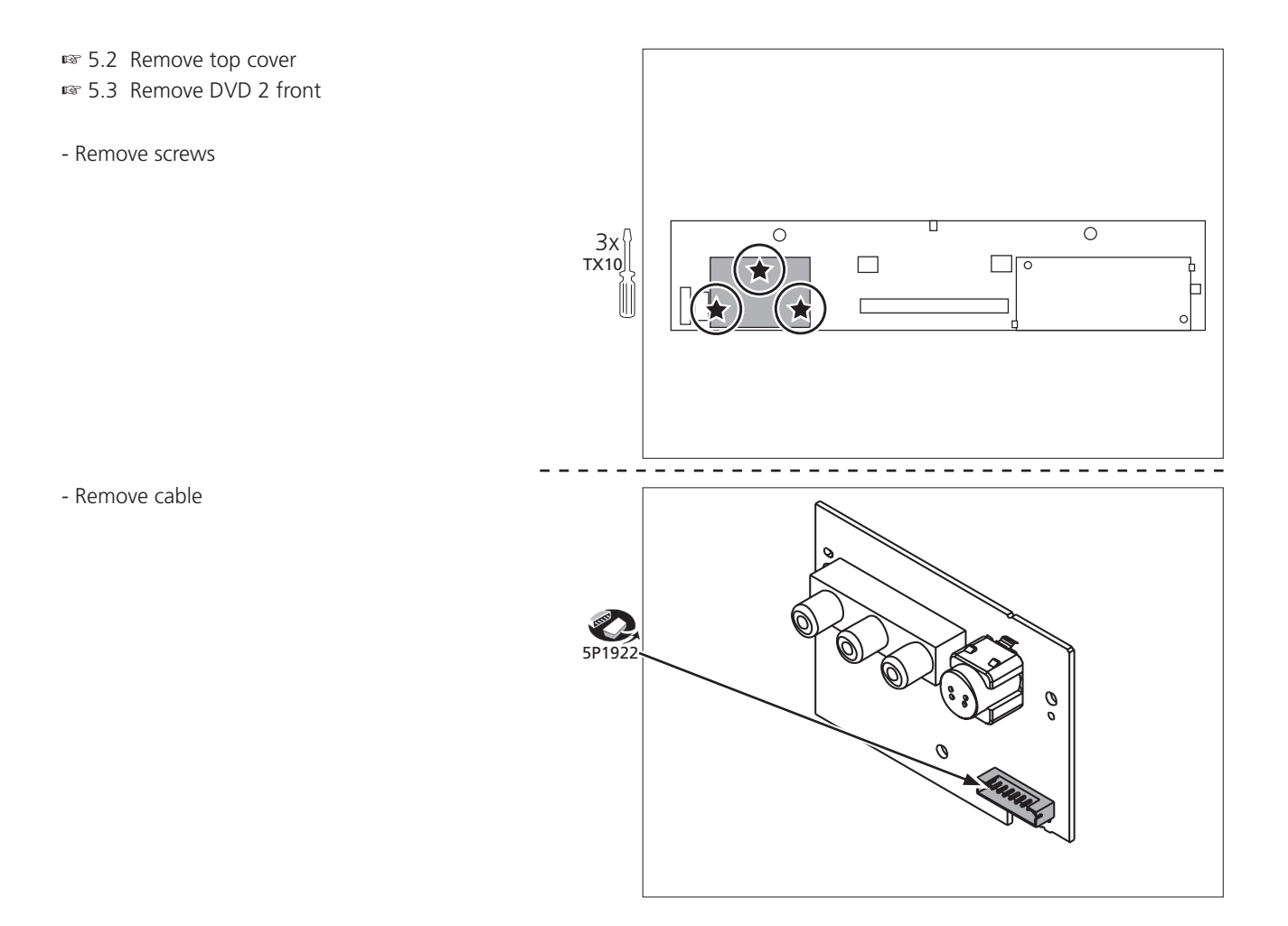

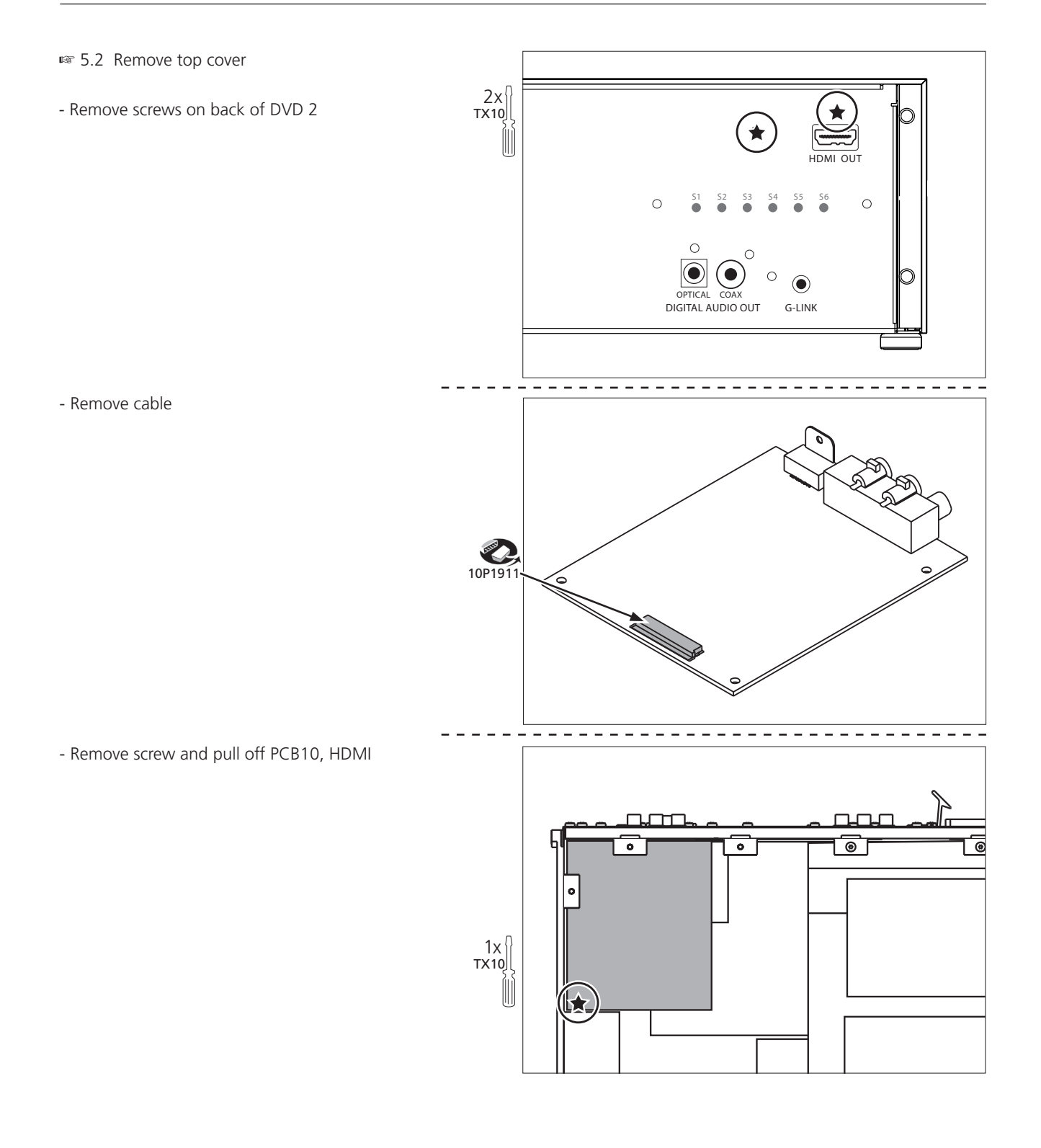

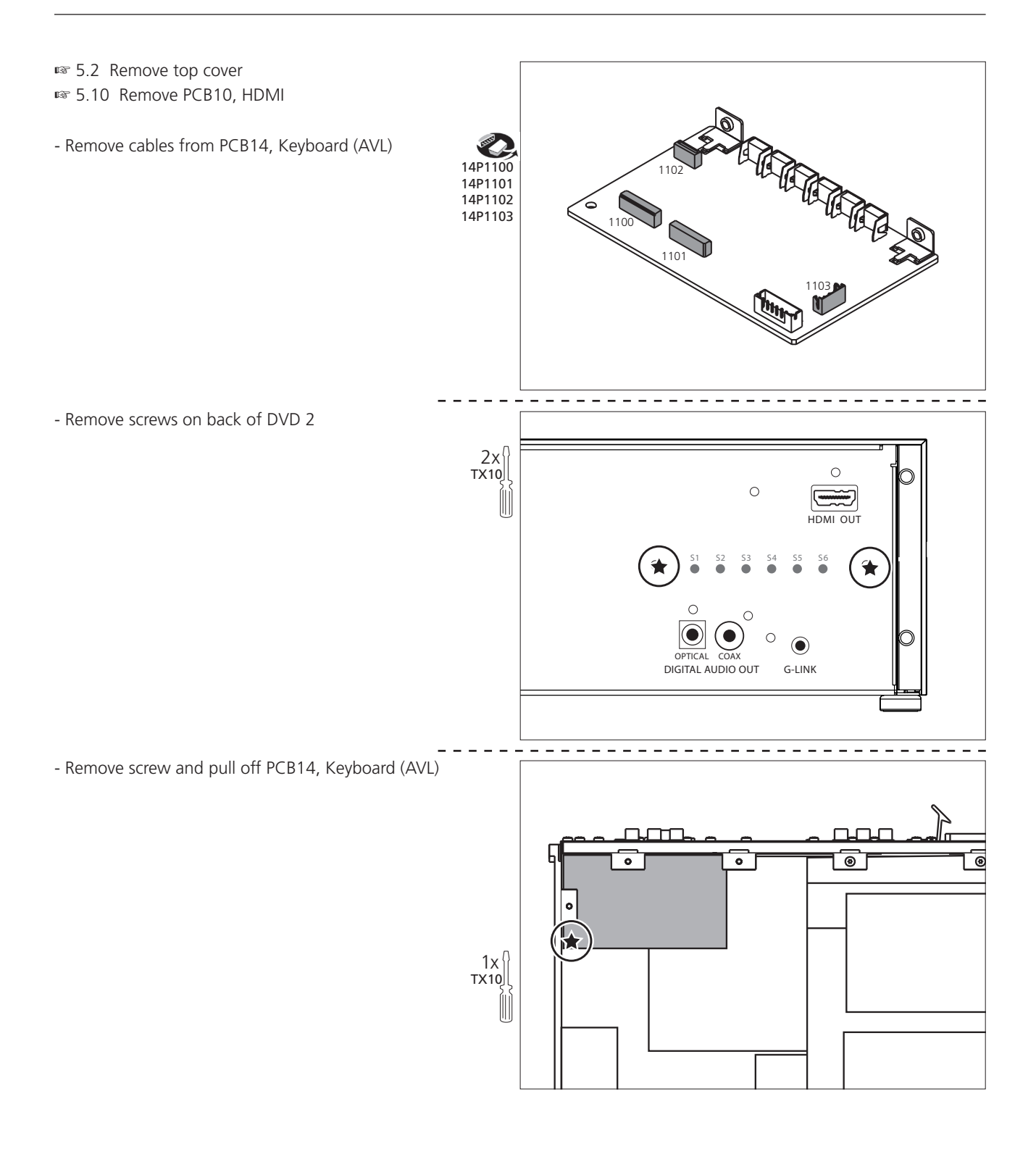

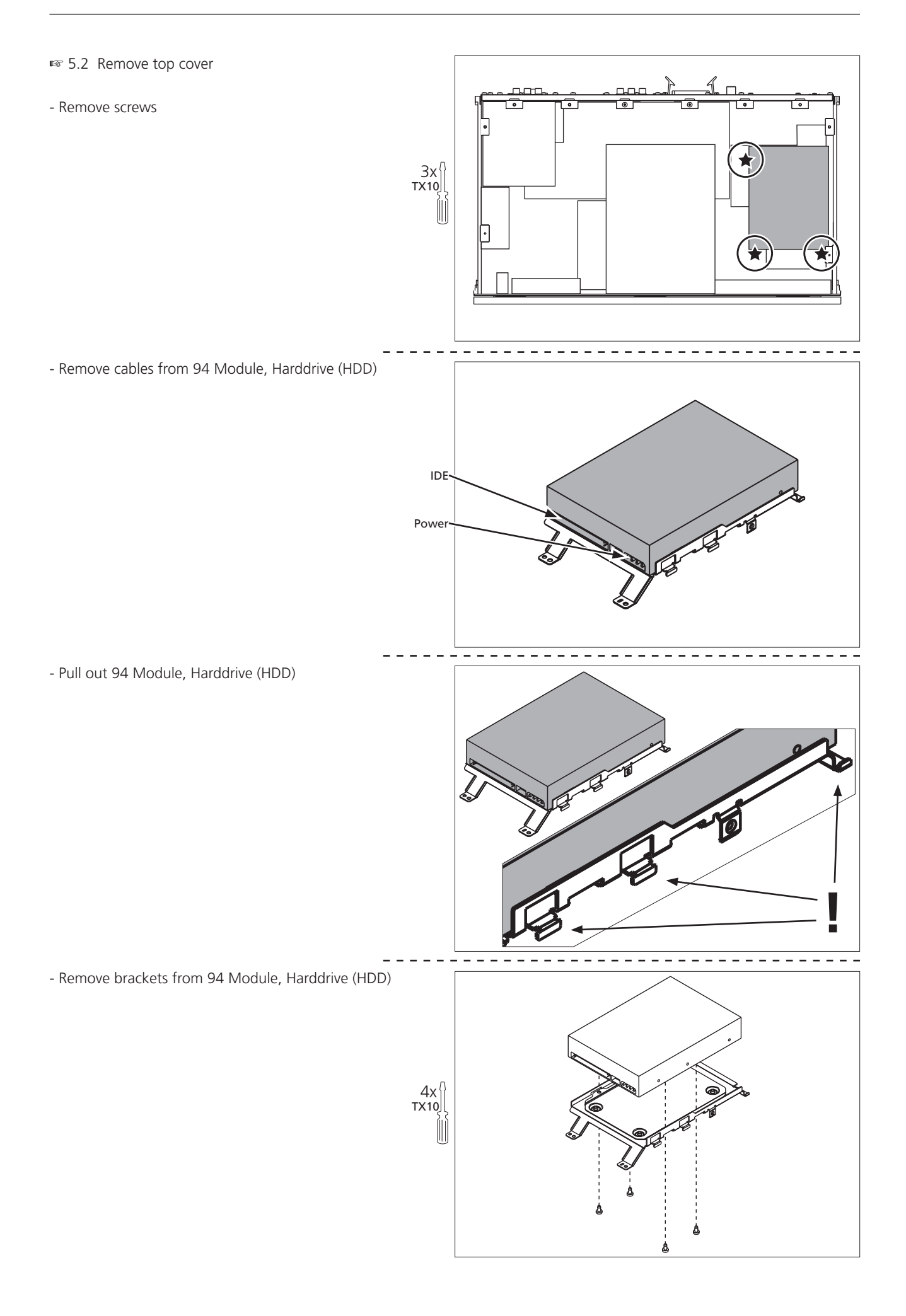

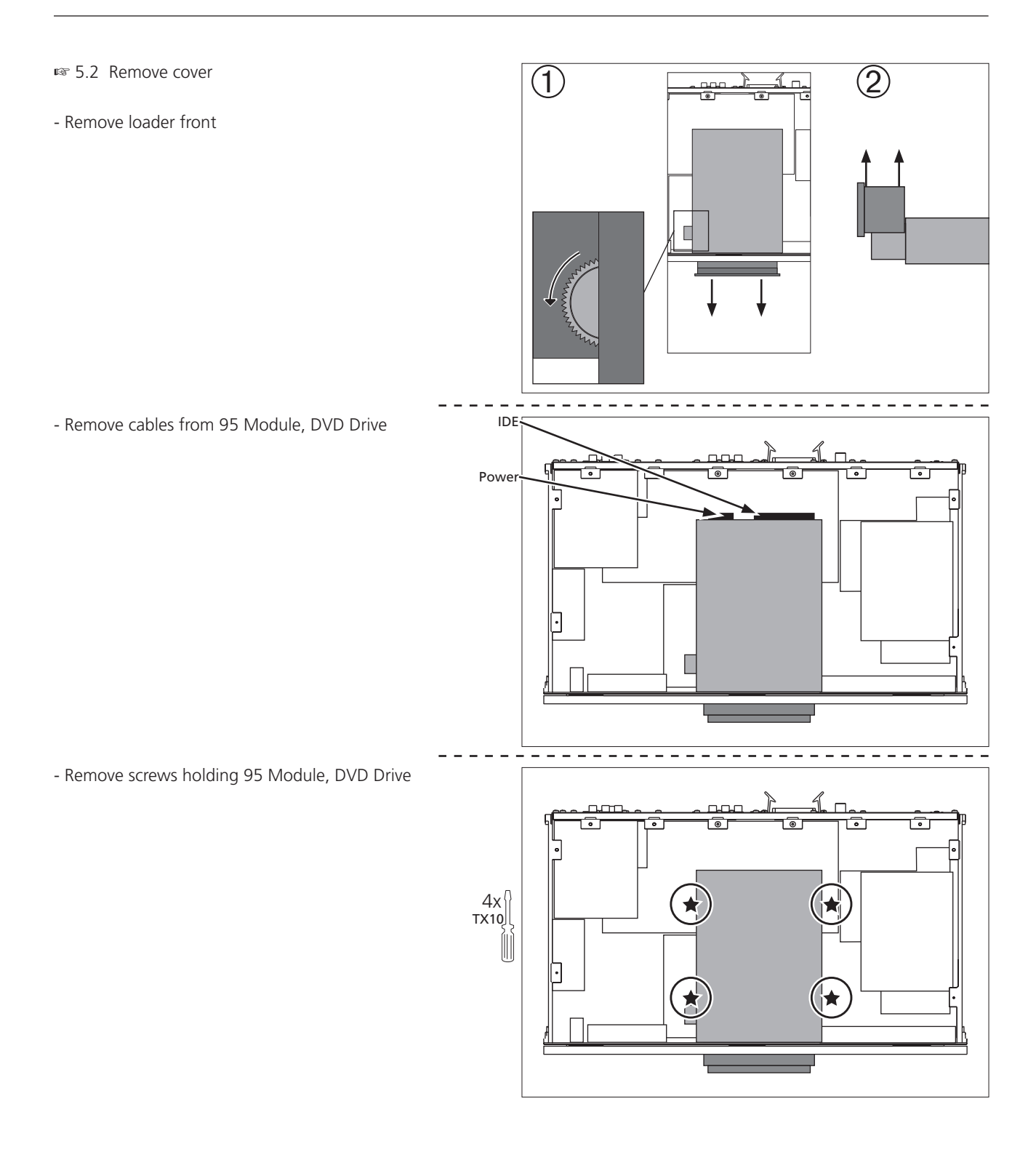

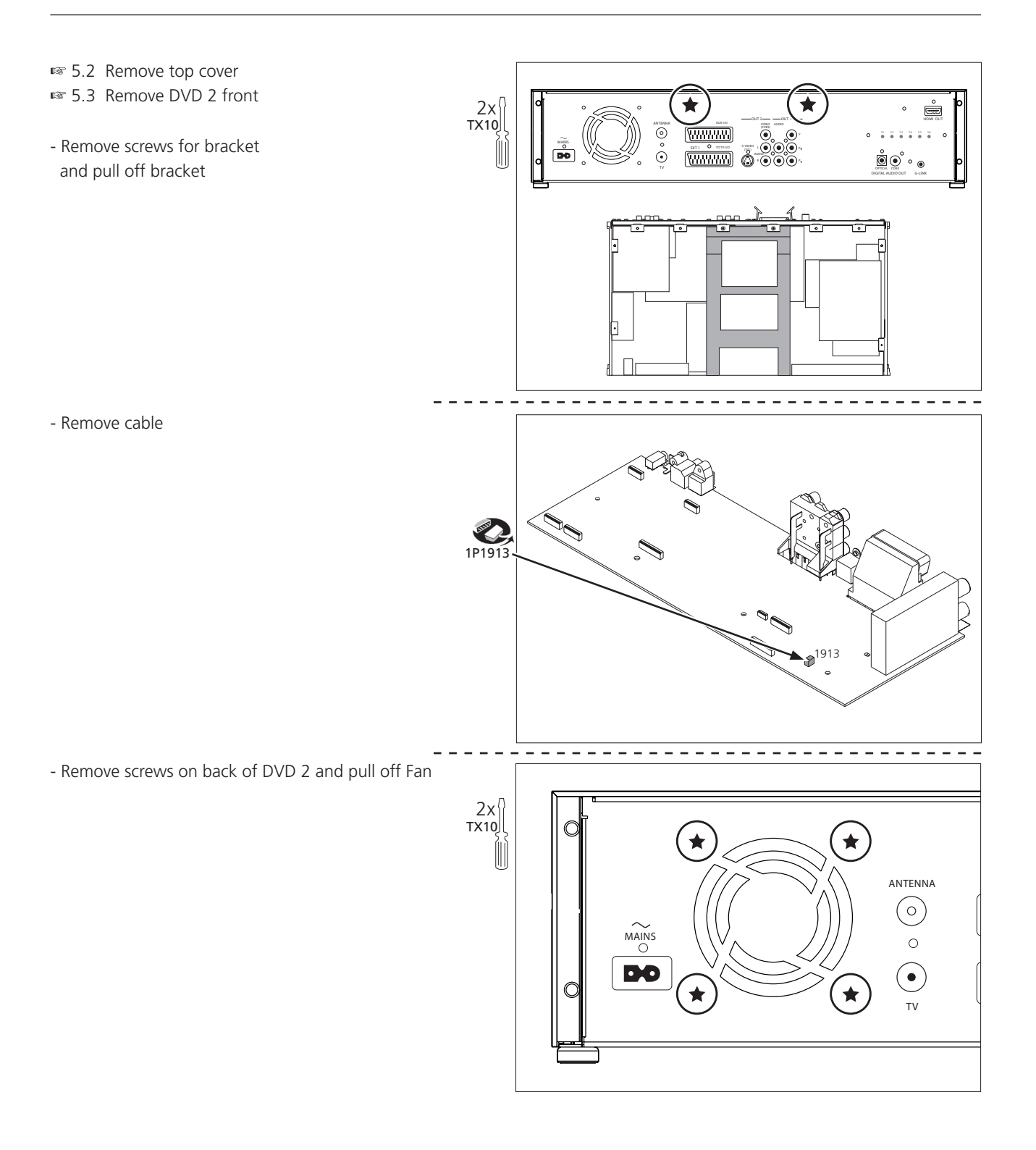

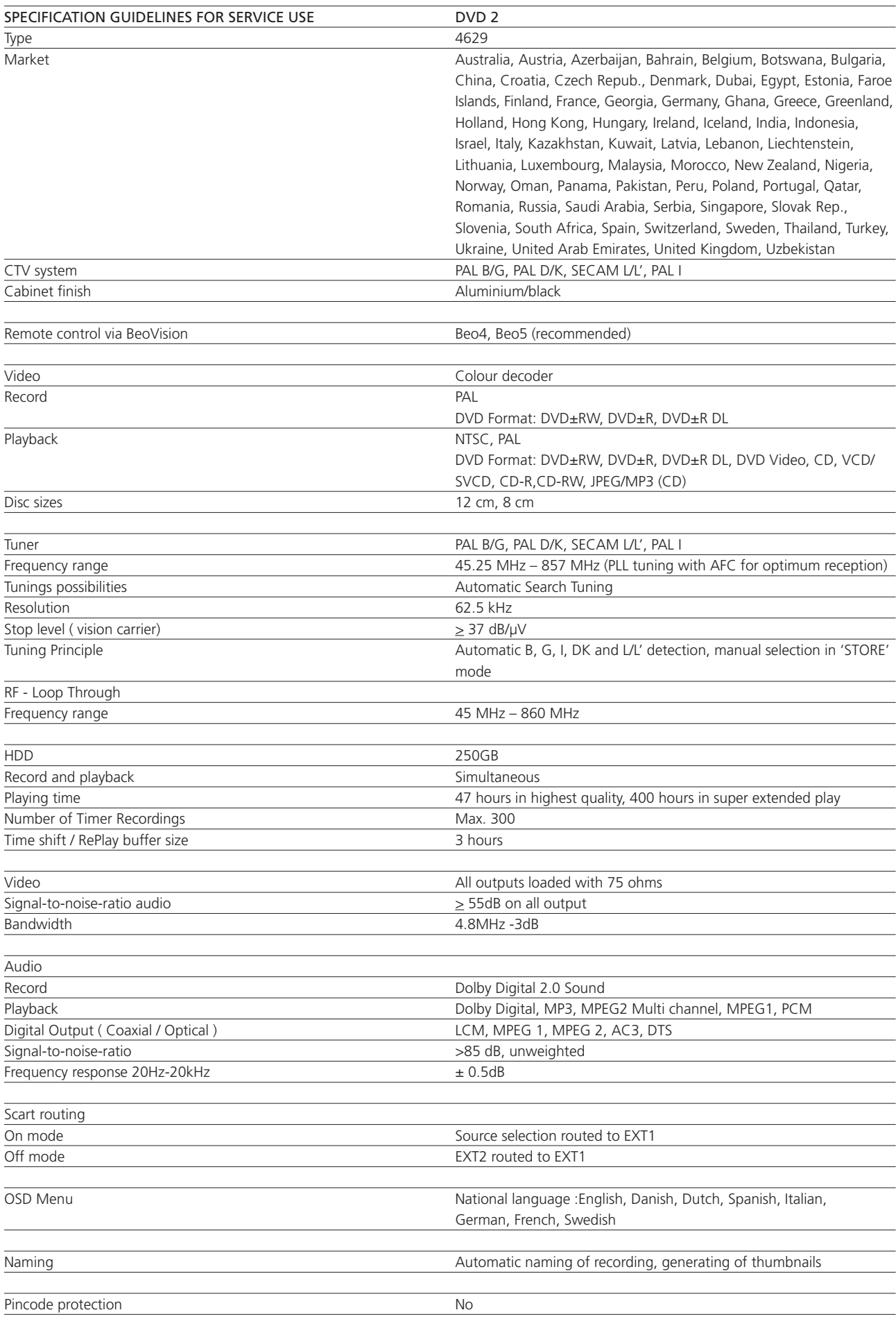

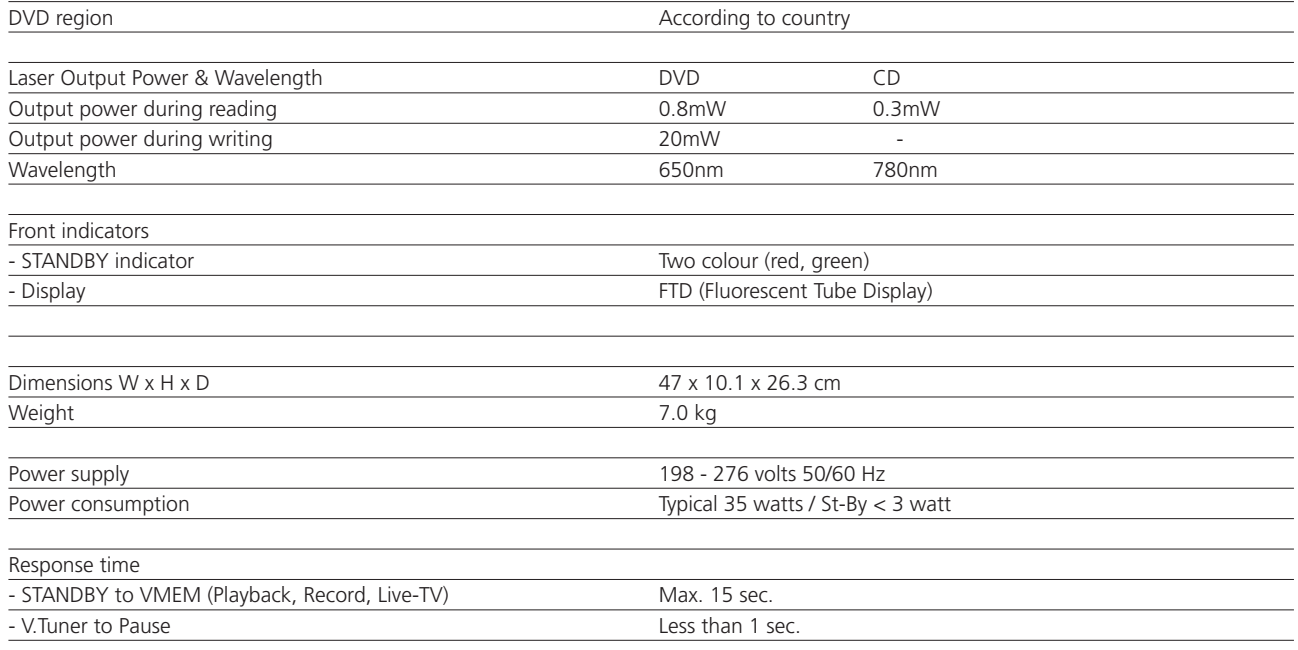

### **CONNECTIONS**

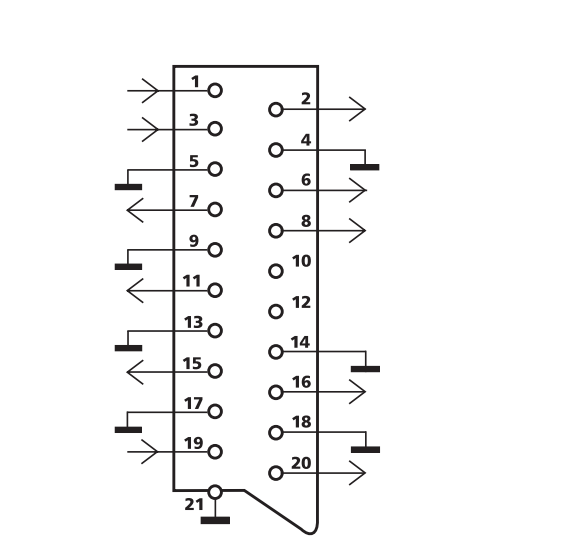

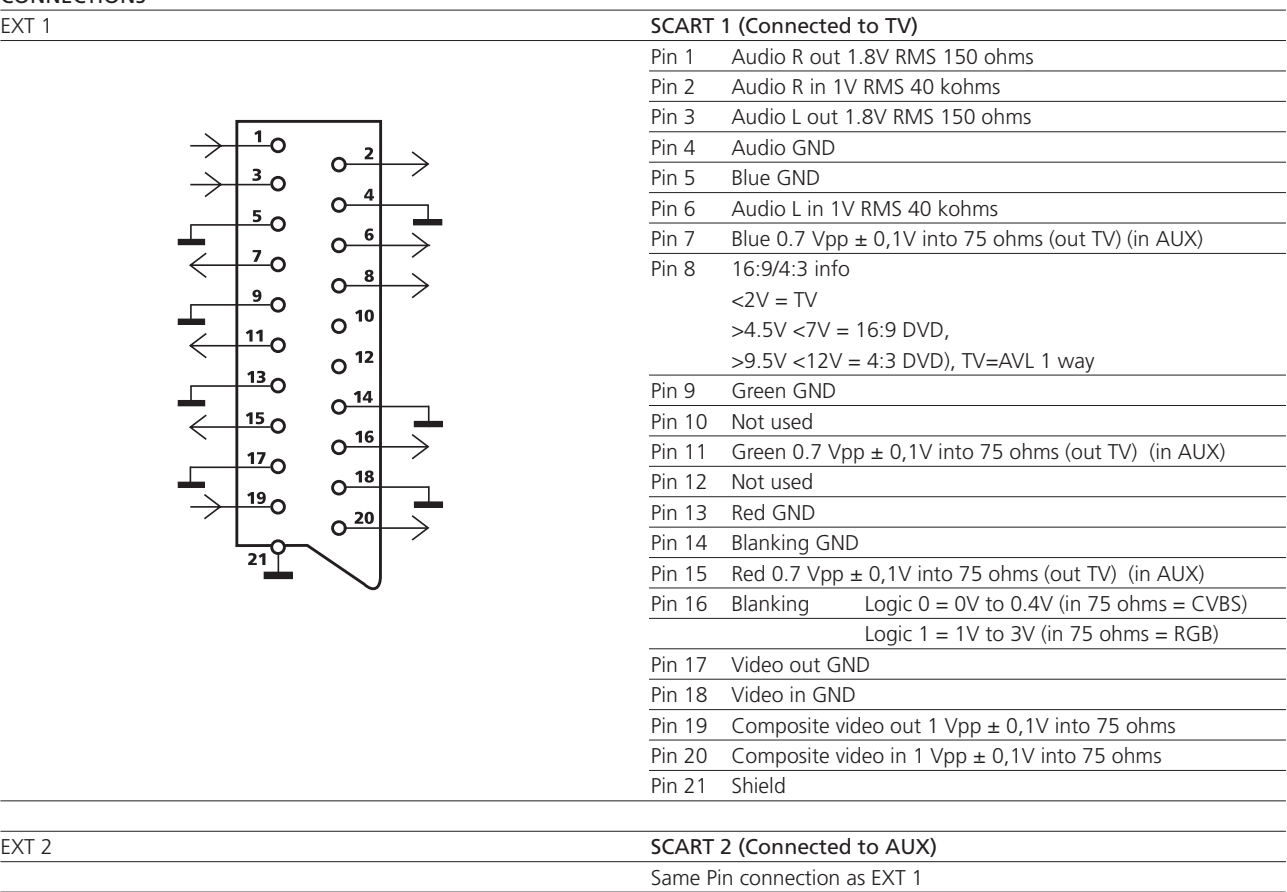

## $Y/C$  (OUT 2)

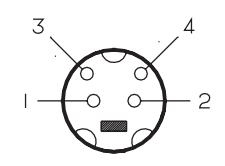

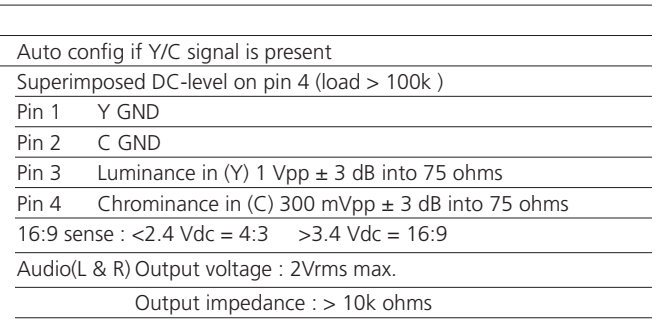

Subject to change without notice

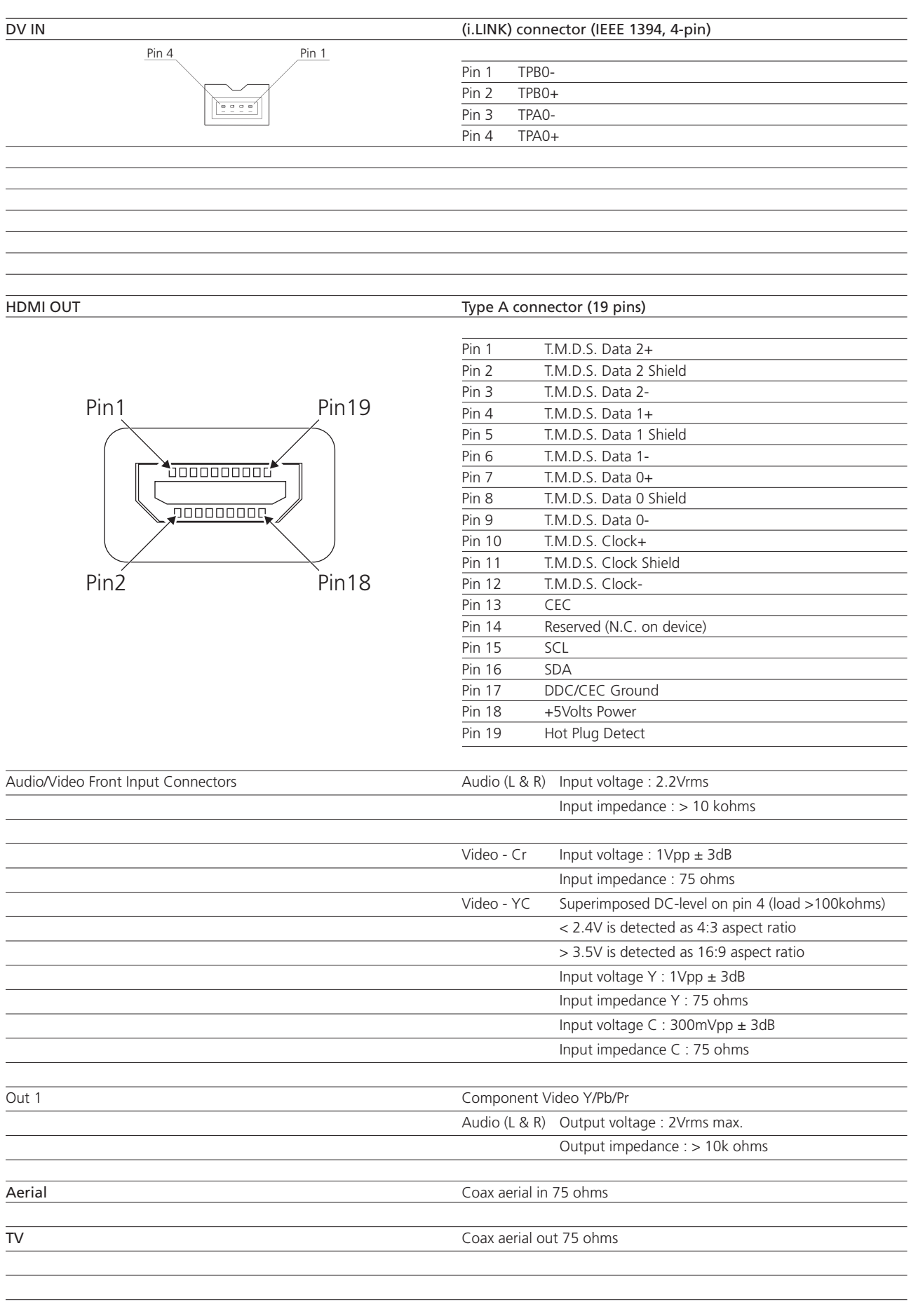

Wiring diagram

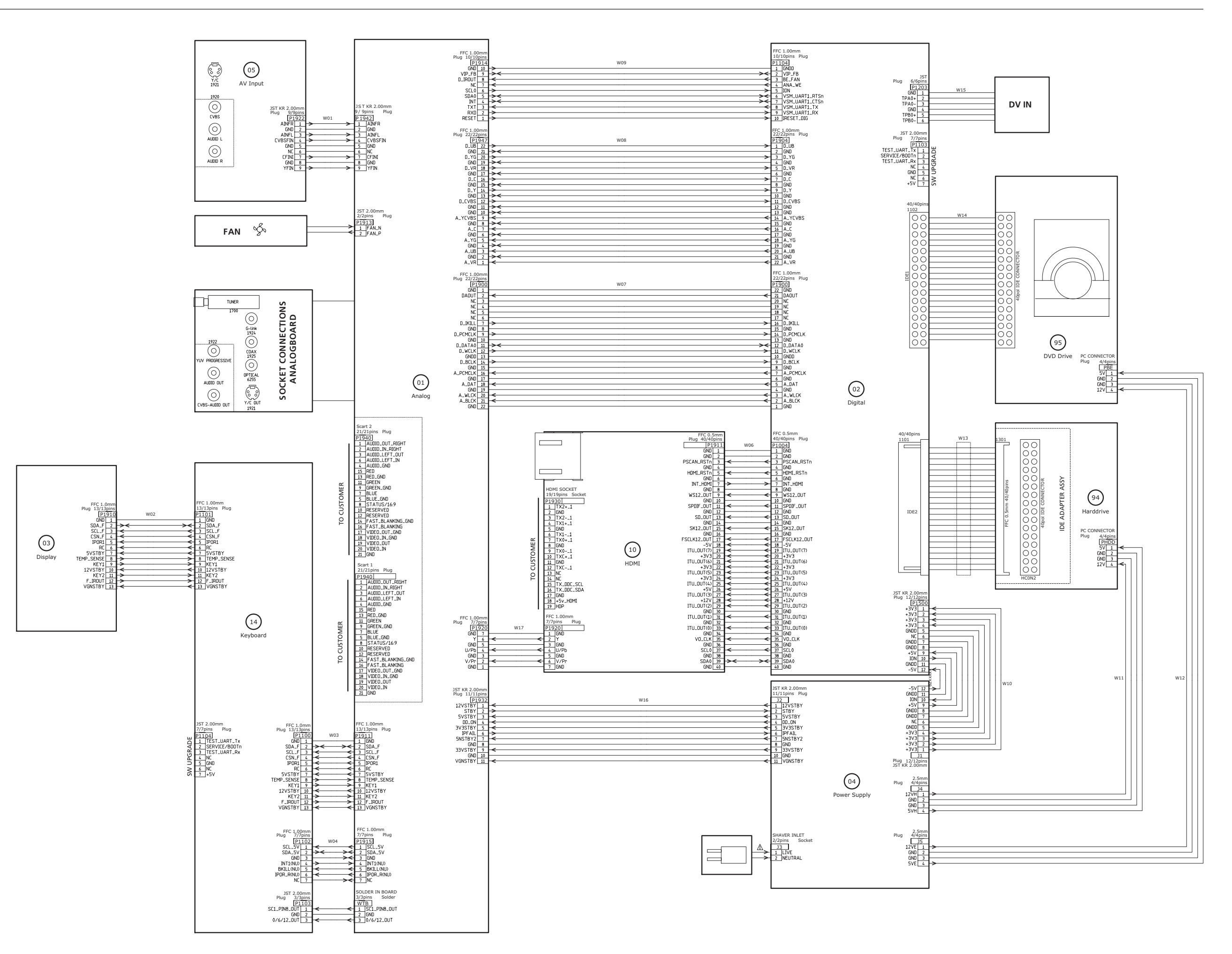

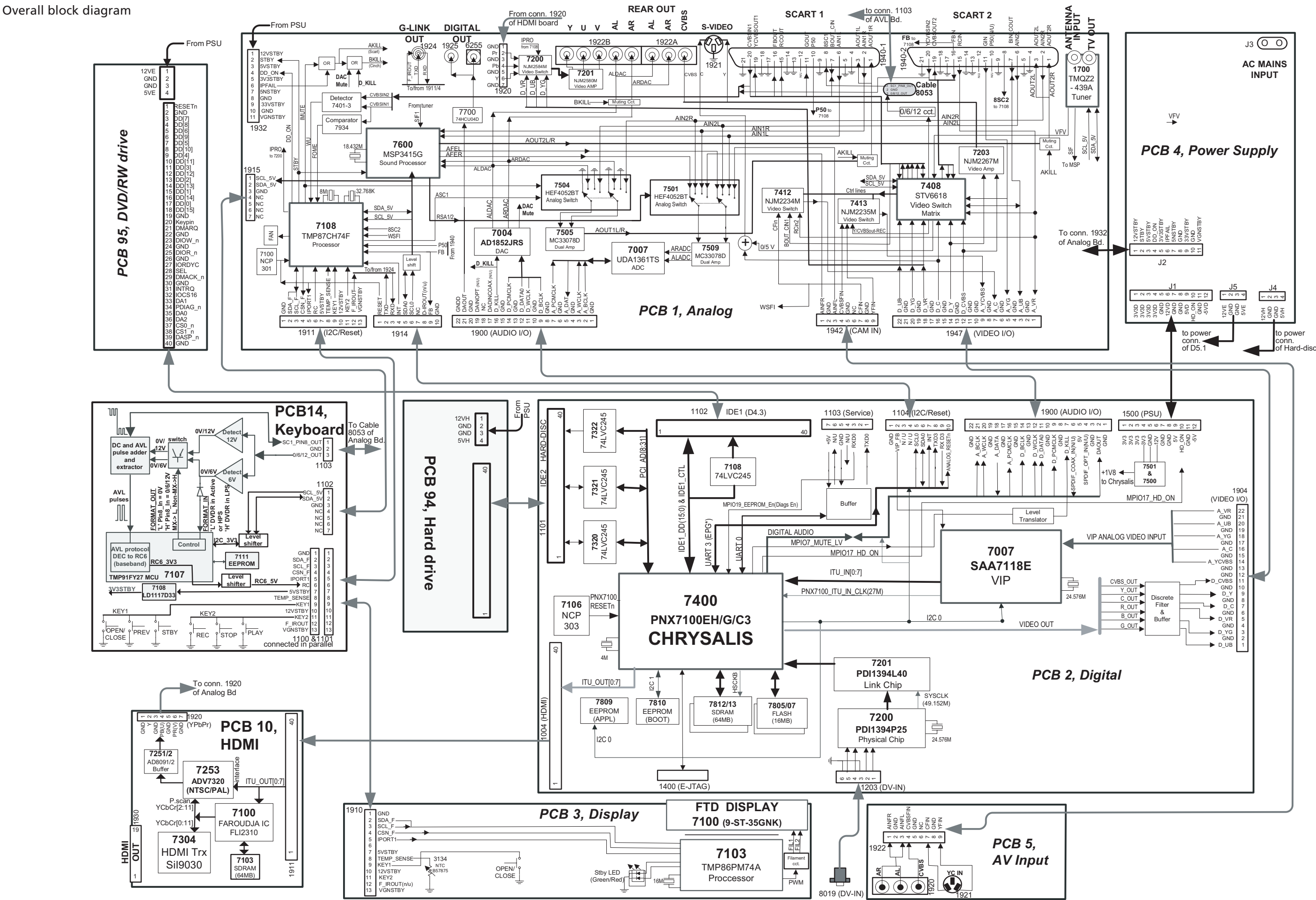

## **BANG & OLUFSEN**

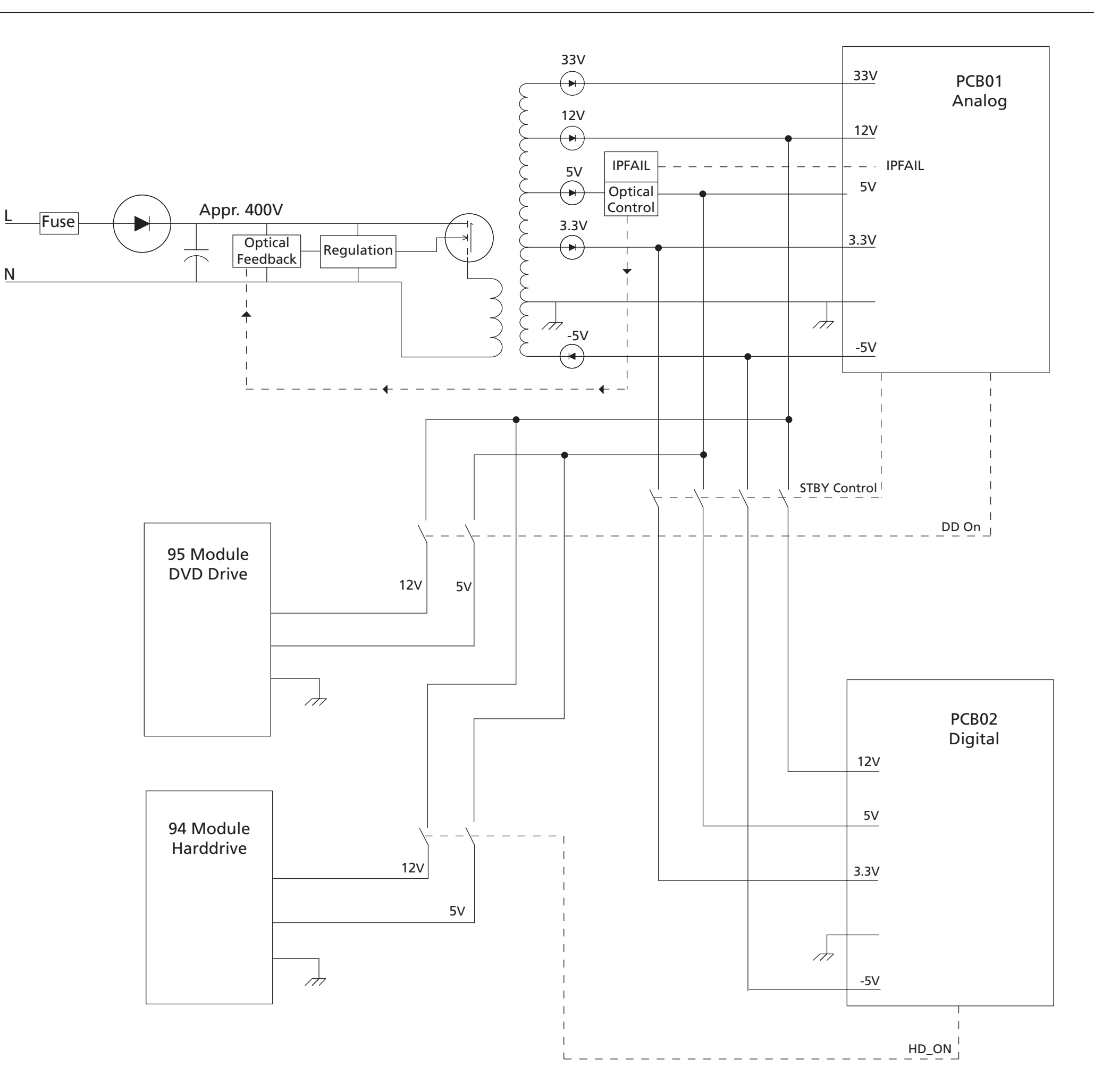

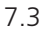

### PCB4, Power Supply block diagram

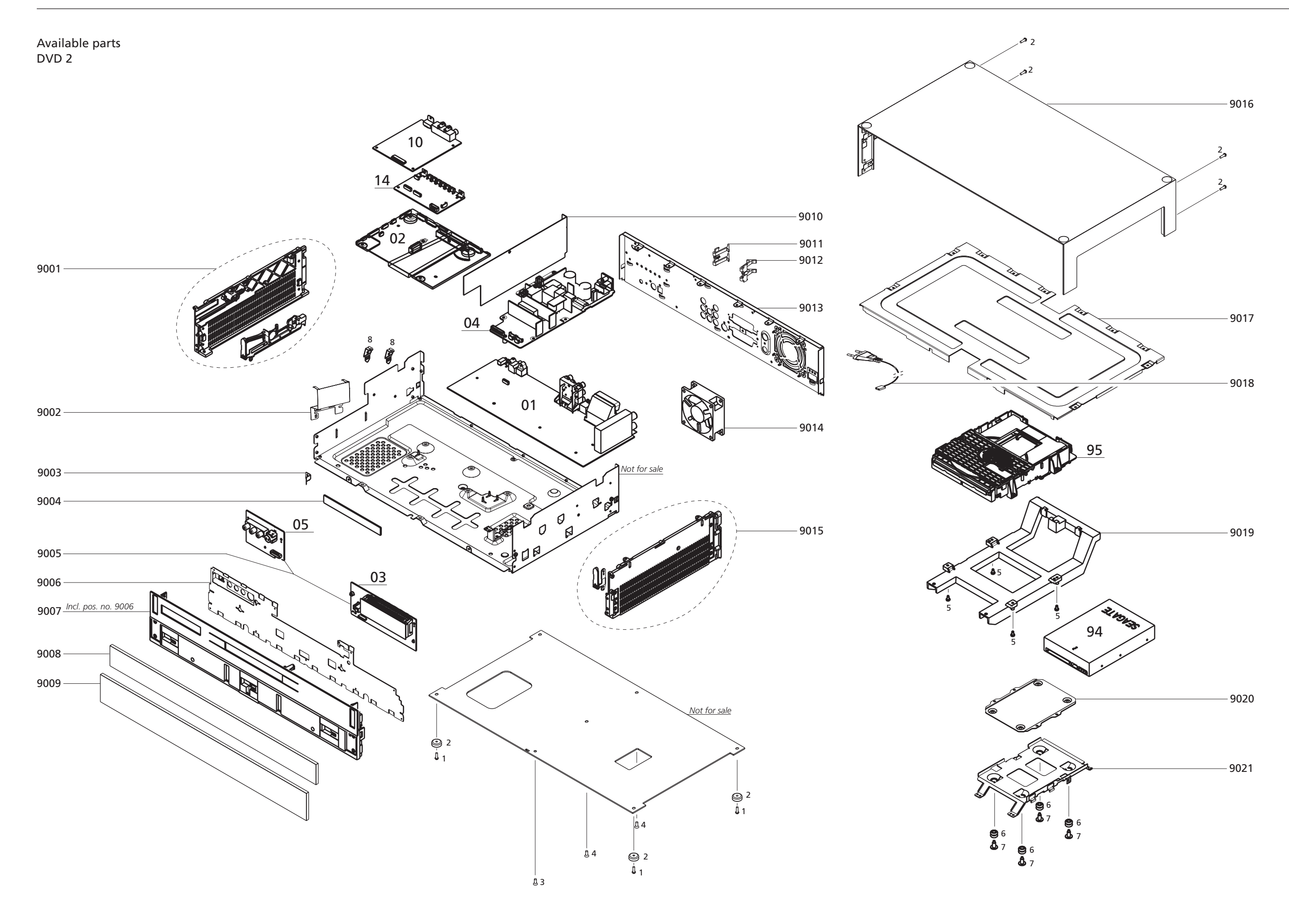

Screws etc.

Wire bundles

Packing

DVD 2

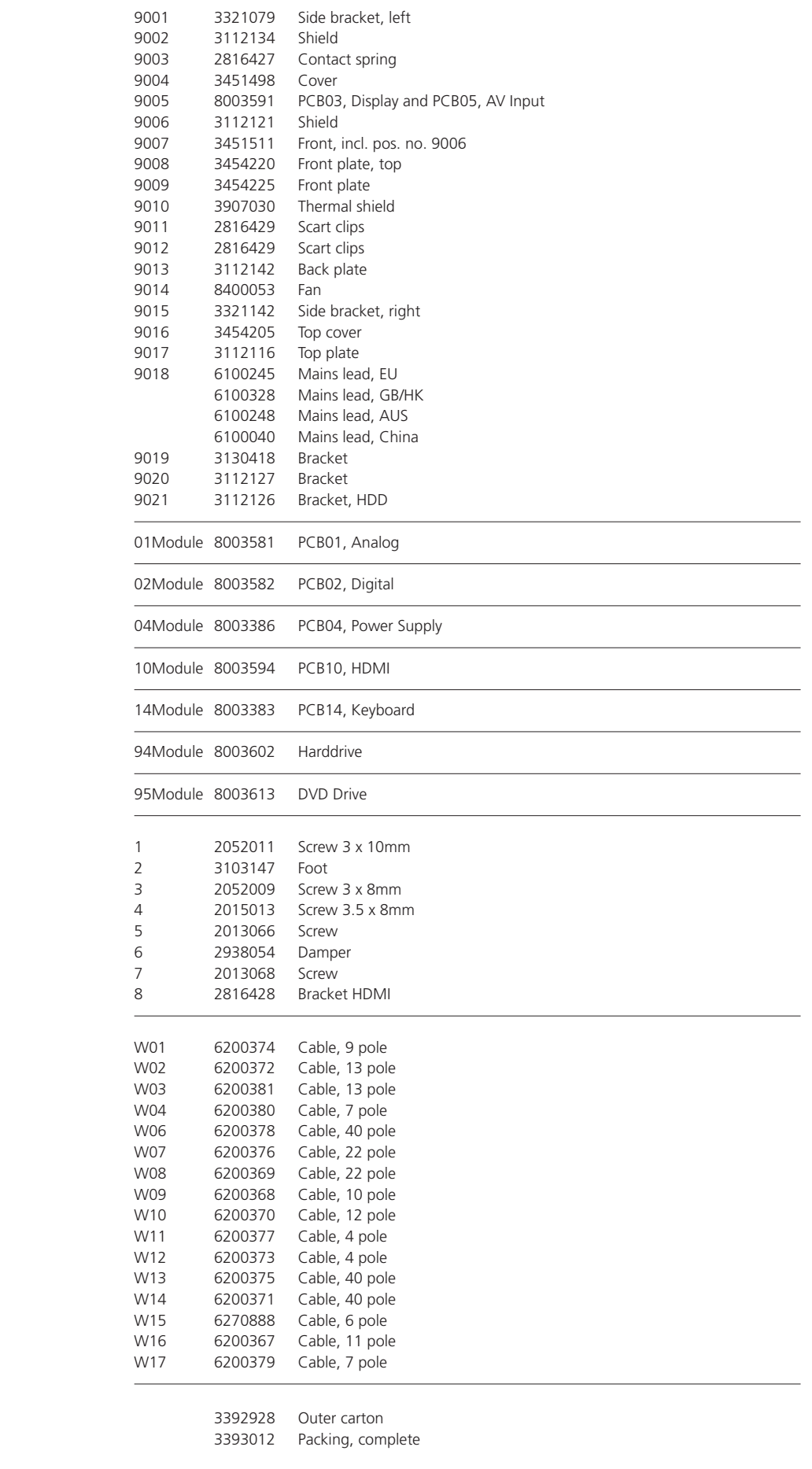

Parts not shown 3658025 Product cover Service cable DVD 2 software ver. 1.1 Master Format DVD Ferrite core Back-up suitcase

Available documentation and See Retail Ordering System

Bang & Olufsen DK-7600 Struer Denmark

Phone +45 96 84 11 22\* Fax +45 97 85 39 11

3538064 08-07